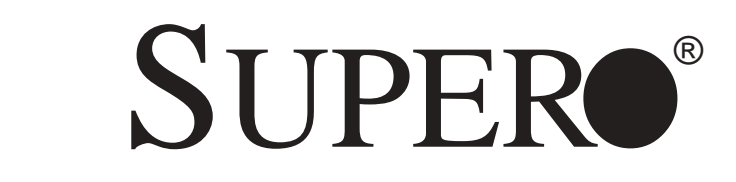

# SUPERSERVER 6013P-i

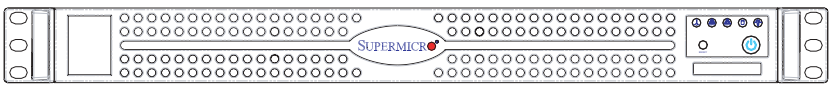

# USER'S MANUAL

1.0a

The information in this User's Manual has been carefully reviewed and is believed to be accurate. The vendor assumes no responsibility for any inaccuracies that may be contained in this document, makes no commitment to update or to keep current the information in this manual, or to notify any person or organization of the updates. **Please Note: For the most up-to-date version of this manual, please see our web site at www.supermicro.com.**

SUPERMICRO COMPUTER reserves the right to make changes to the product described in this manual at any time and without notice. This product, including software, if any, and documentation may not, in whole or in part, be copied, photocopied, reproduced, translated or reduced to any medium or machine without prior written consent.

IN NO EVENT WILL SUPERMICRO COMPUTER BE LIABLE FOR DIRECT, INDIRECT, SPECIAL, INCIDENTAL, SPECULATIVE OR CONSEQUENTIAL DAMAGES ARISING FROM THE USE OR INABILITY TO USE THIS PRODUCT OR DOCUMENTATION, EVEN IF ADVISED OF THE POSSIBILITY OF SUCH DAMAGES. IN PARTICULAR, THE VENDOR SHALL NOT HAVE LIABILITY FOR ANY HARDWARE, SOFTWARE, OR DATA STORED OR USED WITH THE PRODUCT, INCLUDING THE COSTS OF REPAIRING, REPLACING, INTEGRATING, INSTALLING OR RECOVERING SUCH HARDWARE, SOFTWARE, OR **DATA** 

Any disputes arising between manufacturer and customer shall be governed by the laws of Santa Clara County in the State of California, USA. The State of California, County of Santa Clara shall be the exclusive venue for the resolution of any such disputes. Supermicro's total liability for all claims will not exceed the price paid for the hardware product.

Unless you request and receive written permission from SUPER MICRO COMPUTER, you may not copy any part of this document.

Information in this document is subject to change without notice. Other products and companies referred to herein are trademarks or registered trademarks of their respective companies or mark holders.

Copyright © 2003 by SUPER MICRO COMPUTER INC. All rights reserved. **Printed in the United States of America**

# **Preface**

# **About This Manual**

This manual is written for professional system integrators and PC technicians. It provides information for the installation and use of the Super-Server 6013P-i. Installation and maintainance should be performed by experienced technicians only.

The SuperServer 6013P-i is an economical dual Xeon processor 1U rackmount server based on the SC812L 1U rackmount server chassis and the X5DPR-iG2 serverboard, which supports single or dual Xeon processors of up to 3.06 GHz at a Front Side (system) Bus speed of 533/400 MHz and up to 12 GB of DDR-266 (PC2100) low-profile SDRAM memory.

# **Manual Organization**

#### **Chapter 1: Introduction**

The first chapter provides a checklist of the main components included with the server system and describes the main features of the SUPER X5DPRiG2 serverboard and the SC812L chassis, which make up the SuperServer 6013P-i.

#### **Chapter 2: Server Installation**

This chapter describes the steps necessary to install the SuperServer 6013P-i into a rack and check out the server configuration prior to powering up the system. If your server was ordered without processor and memory components, this chapter will refer you to the appropriate sections of the manual for their installation.

#### **Chapter 3: System Interface**

Refer here for details on the system interface, which includes the functions and information provided by the control panel on the chassis as well as other LEDs located throughout the system.

#### **Chapter 4: System Safety**

You should thoroughly familiarize yourself with this chapter for a general overview of safety precautions that should be followed when installing and servicing the SuperServer 6013P-i.

#### **Chapter 5: Advanced Motherboard Setup**

Chapter 5 provides detailed information on the X5DPR-iG2 serverboard, including the locations and functions of connectors, headers and jumpers. Refer to this chapter when adding or removing processors or main memory and when reconfiguring the motherboard.

#### **Chapter 6: Advanced Chassis Setup**

Refer to Chapter 6 for detailed information on the 1U SC812L rackmount server chassis. You should follow the procedures given in this chapter when installing, removing or reconfiguring peripheral drives and when replacing the system power supply unit and cooling fans.

#### **Chapter 7: BIOS**

The BIOS chapter includes an introduction to BIOS and provides detailed information on running the CMOS Setup Utility.

#### **Appendix A: BIOS POST Messages**

#### **Appendix B: BIOS POST Codes**

**Appendix C: System Specifications**

**Notes**

# **Table of Contents**

# Preface

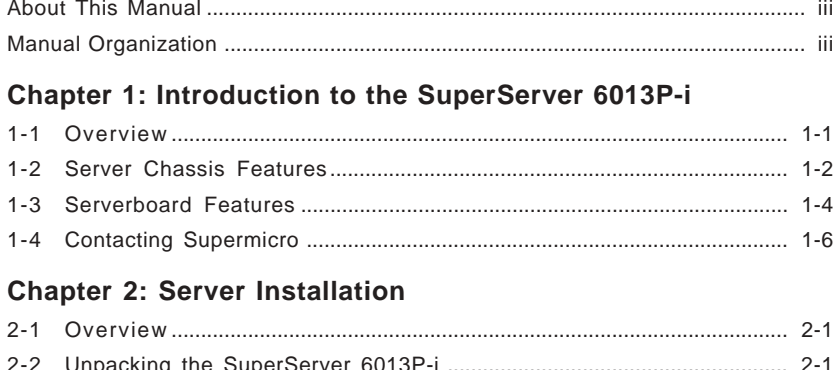

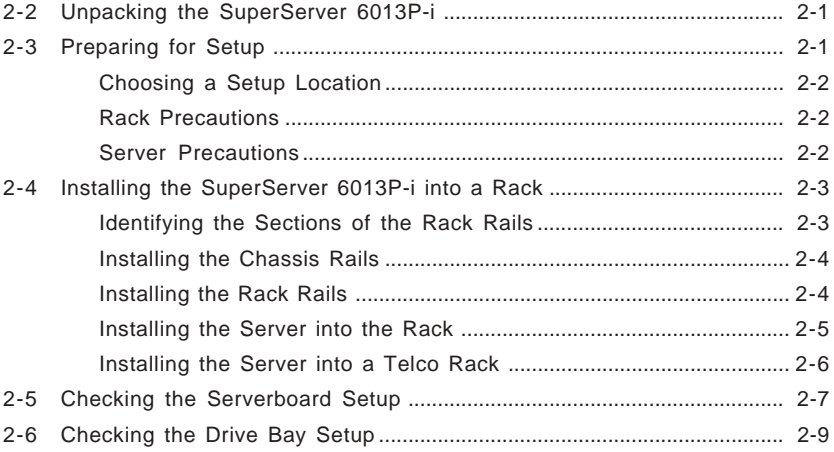

# **Chapter 3: System Interface**

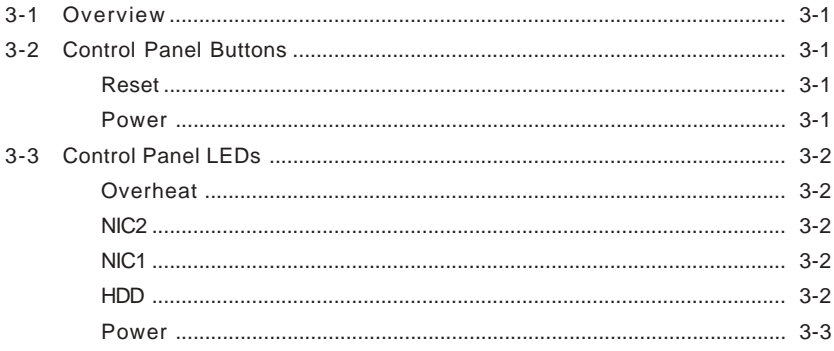

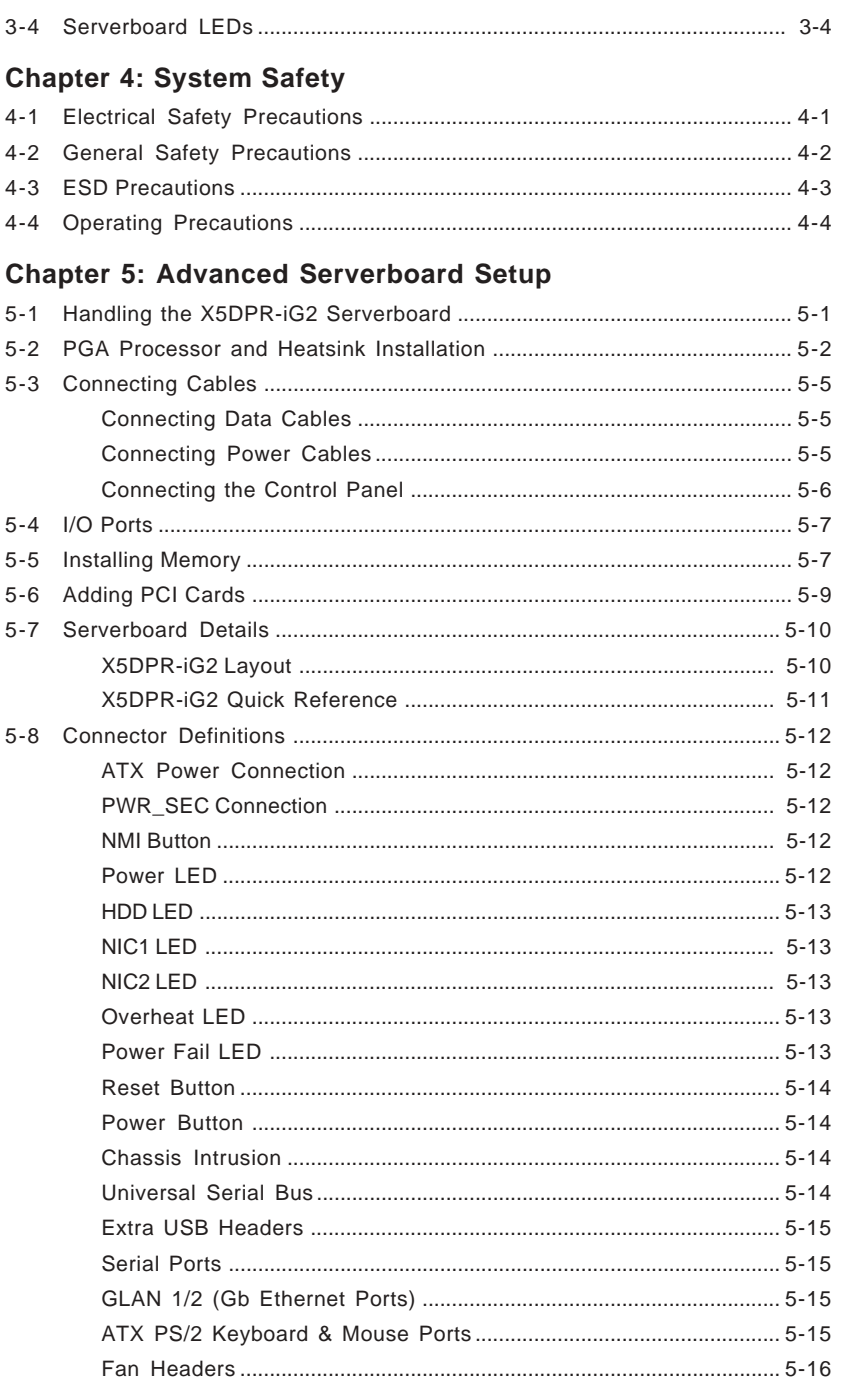

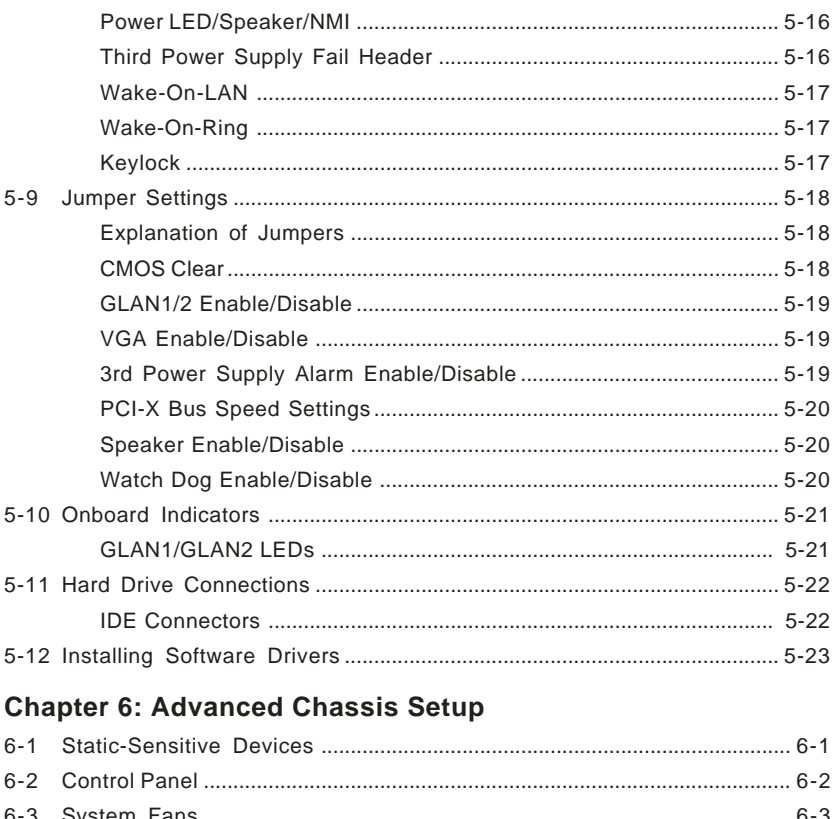

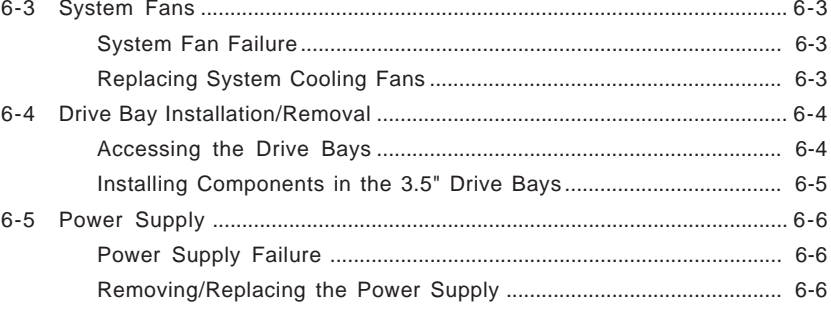

# **Chapter 7: BIOS**

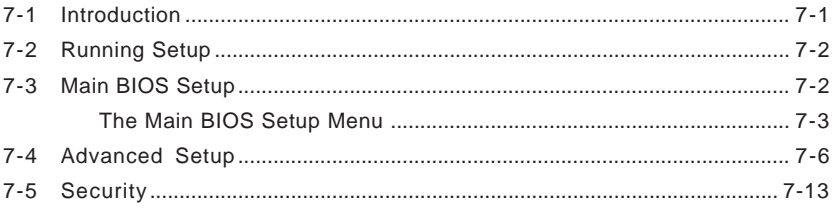

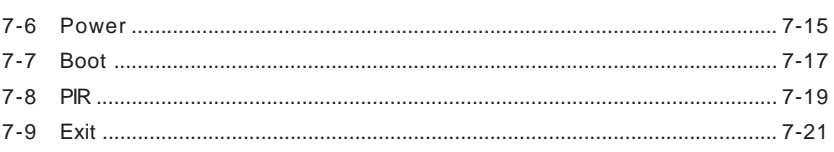

# Appendices:

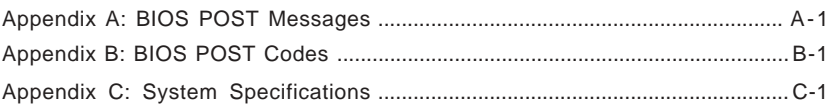

## **Notes**

# **Chapter 1**

# **Introduction to the SuperServer 6013P-i**

## **1-1 Overview**

The Supermicro SuperServer 6013P-i is an economic, dual processor 1U rackmount server that features some of the most advanced technology currently available. The SuperServer 6013P-i is comprised of two main subsystems: the SC812L 1U rackmount chassis and the X5DPR-iG2 dual Xeon processor serverboard. Please refer to our web site for information on operating systems that have been certified for use with the SuperServer 6013P-i. (www.supermicro.com)

In addition to the mainboard and chassis, various hardware components may have been included with your SuperServer 6013P-i, as listed below:

- ! Up to two (2) 604-pin Intel Xeon processors of up to 3.06 GHz (optional)
- ! Two (2) 1U CPU heatsinks (SNK-0039) and two (2) heatsink retention clips (for 604-pin processors only)
- Up to 12 GB ECC registered DDR-266 SDRAM main memory (optional)
- Two (2) riser cards (CSE-RR1U-X and CSE-RR1U-LP)
- **•** Rackmount hardware (with screws): Two (2) rack rail assemblies Six (6) brackets for mounting the rack rails to a rack/telco rack
- One (1) CD-ROM containing drivers and utilities: Intel LANDesk Client Manager ATI Rage XL 8MB PCI graphics controller driver LAN driver
- SuperServer 6013P-i User's Manual

# **1-2 Serverboard Features**

At the heart of the SuperServer 6013P-i lies the X5DPR-iG2, a dual Intel Xeon processor serverboard designed to provide maximum performance. Below are the main features of the X5DPR-iG2.

## **Chipset**

The X5DPR-iG2 is based on Intel's E7501 chipset, which is a high-performance core logic chipset designed for dual-processor servers. See Figure 1-1 for a block diagram of the E7501 chipset.

The E7501 chipset consists of four major components: the Memory Controller Hub (MCH), the I/O Controller Hub 3 (ICH3), the PCI-X 64-bit Hub 2.0 (P64H2) and the 82808AA Host Channel Adapter (VxB).

The MCH has four hub interfaces, one to communicate with the ICH3 and three for high-speed I/O communications. The MCH employs a 144-bit wide memory bus for a DDR-266 (PC2100) memory interface, which provides a total bandwidth of up to 4.2 GB/s. The ICH3 interface is a 266 MB/sec point-to-point connection using an 8-bit wide, 66 MHz base clock at a 4x data transfer rate. The P64H2 interface is a 1 GB/s point-to-point connection using a 16-bit wide, 66 MHz base clock at a 8x data transfer rate.

The ICH3 I/O Controller Hub provides various integrated functions, including a two-channel UDMA100 bus master IDE controller, USB host controllers, an integrated LAN controller, a System Management Bus controller and an AC'97 compliant interface.

The P64H2 PCI-X Hub provides a 16-bit connection to the MCH for highperformance IO capability and the 64-bit PCI-X interface.

#### **Processors**

The X5DPR-iG2 supports single or dual Intel 604 and 603-pin Xeon processors of up to 3.06 GHz at a 533/400 MHz FSB. Please refer to the support section of our web site for a complete listing of supported processors (http://www.supermicro.com/TechSupport.htm).

#### **Memory**

The X5DPR-iG2 has 6 184-pin, DIMM slots that can support up to 12 GB of low-profile, registered ECC DDR-266/200 (PC2100/1600) SDRAM. Module sizes of 128 MB, 256 MB, 512 MB, 1 GB and 2 GB may be used to populate the DIMM slots.

## **PCI Expansion Slots**

The X5DPR-iG2 has one 64-bit, 133 MHz PCI-X slot and one slim 64-bit, 66 MHz PCI slot. A "butterfly" riser card is included with the server. This riser card fits into the 133 MHz PCI-X slot and was designed specially for the SC812L chassis to support the use of one standard PCI card and one low profile (half-height, half-length) PCI card. Several jumpers on the serverboard are used to change the speeds of these slots if needed (see Chapter 5).

## **ATI Graphics Controller**

The X5DPR-iG2 features an integrated ATI video controller based on the Rage XL graphics chip. Rage XL fully supports sideband addressing and AGP texturing. This onboard graphics package can provide a bandwidth of up to 512 MB/sec over a 32-bit graphics memory bus.

## **Onboard Controllers/Ports**

The X5DPR-iG2 includes one floppy drive controller and two onboard IDE controllers, which support up to four hard drives or ATAPI devices. Backpanel I/O ports include one COM port, two USB ports, PS/2 mouse and keyboard ports, a VGA (monitor) port and one Intel 82546EB Gigabit Ethernet controller for two LAN ports.

#### **Other Features**

Other onboard features are included to promote system health. These include various voltage monitors, two CPU temperature sensors, four fan speed sensors, a chassis intrusion header, auto-switching voltage regulators, chassis and CPU overheat sensors, virus protection and BIOS rescue.

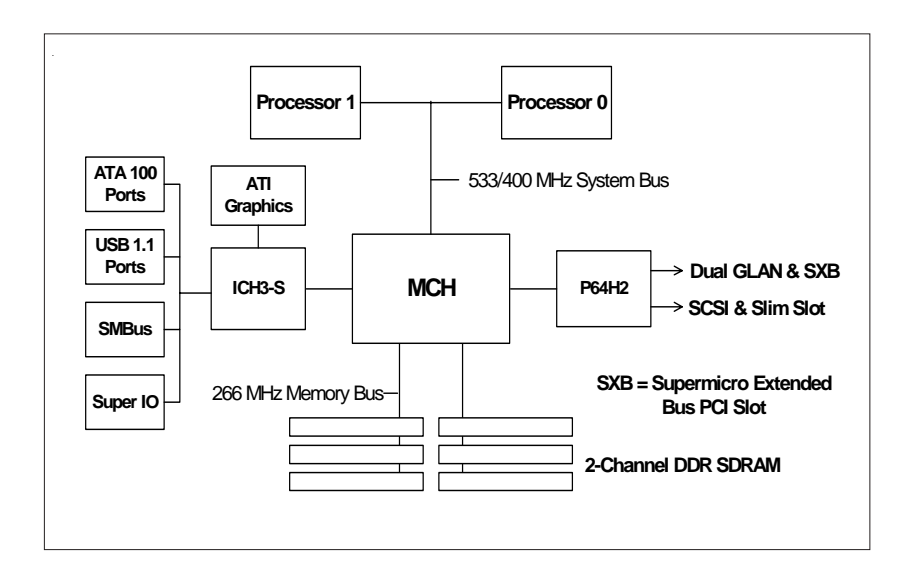

**Figure 1-1. Intel E7501 Chipset System Block Diagram**

# **1-3 Server Chassis Features**

The SC812L is Supermicro's second-generation 1U chassis and features three hard drive bays, two front side USB ports and a revolutionary cooling design that can keep today's most powerful processors running well below their temperature thresholds. The following is a general outline of the main features of the SC812L chassis.

#### **System Power**

When configured as a SuperServer 6013P-i, the SC812L chassis includes a 350W cold-swap power supply.

## **Control Panel**

The SC812L control panel provides important system monitoring and control information. LEDs indicate power on, network activity, hard disk drive activity and system overheat conditions. Also present are a main power button and a system reset button.

## **I/O Backplane**

The SC812L is a 1U rackmount chassis. Its I/O backplane provides one standard size PCI slot, one COM port (the other is internal), one VGA port, two USB ports, a parallel port, PS/2 mouse and keyboard ports and two Ethernet (LAN) ports. (See Figure 1-2.)

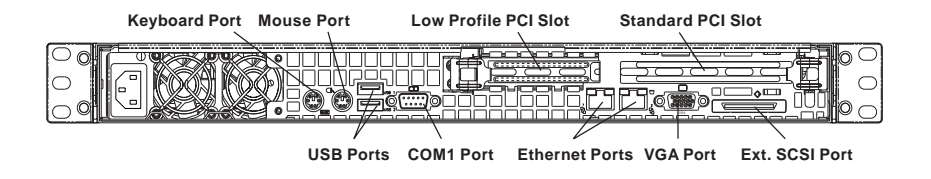

**Figure 1-2. I/O Backplane**

# **Cooling System**

The SC812L chassis' revolutionary cooling design has been optimized to provide sufficient cooling for dual Xeon configurations. The SC812L includes two heavy duty 10-cm blower fans located in the middle of the chassis. These fans operate continuously at full rpm. If they break down, the ambient air temperature inside the chassis will rise and activate an overheat LED.

# **1-4 Contacting Supermicro**

## **Headquarters**

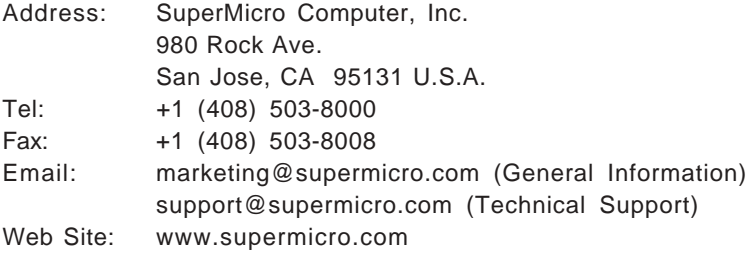

# **Europe**

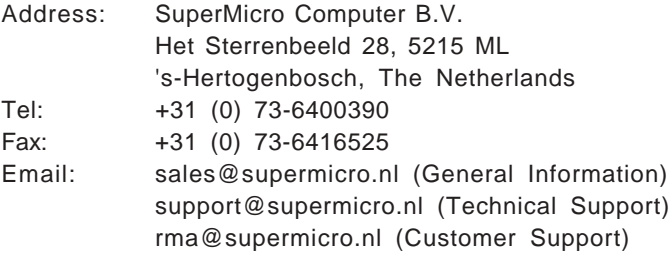

# **Asia-Pacific**

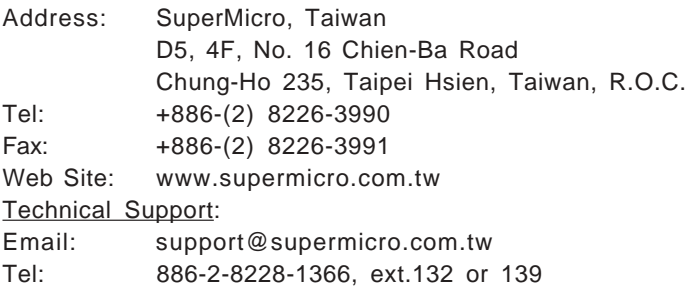

# **Chapter 2**

# **Server Installation**

# **2-1 Overview**

This chapter provides a quick setup checklist to get your SuperServer 6013P-i up and running. Following these steps in the order given should enable you to have the system operational within a minimum amount of time. This quick setup assumes that your SuperServer 6013P-i system has come to you with the processors and memory preinstalled. If your system is not already fully integrated with a motherboard, processors, system memory etc., please turn to the chapter or section noted in each step for details on installing specific components.

# **2-2 Unpacking the SuperServer 6013P-i**

You should inspect the box the SuperServer 6013P-i was shipped in and note if it was damaged in any way. If the server itself shows damage you should file a damage claim with the carrier who delivered it.

Decide on a suitable location for the rack unit that will hold the SuperServer 6013P-i. It should be situated in a clean, dust-free area that is well ventilated. Avoid areas where heat, electrical noise and electromagnetic fields are generated. You will also need it placed near a grounded power outlet. Read the Rack and Server Precautions in the next section.

## **2-3 Preparing for Setup**

The box the SuperServer 6013P-i was shipped in should include two sets of rail assemblies, two rail mounting brackets and the mounting screws you will need to install the system into the rack. Follow the steps in the order given to complete the installation process in a minimum amount of time. Please read this section in its entirety before you begin the installation procedure outlined in the sections that follow.

## **Choosing a Setup Location:**

- Leave enough clearance in front of the rack to enable you to open the front door completely (~25 inches).
- Leave approximately 30 inches of clearance in the back of the rack to allow for sufficient airflow and ease in servicing.

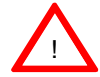

# **Warnings and Precautions!**

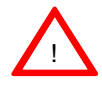

#### **Rack Precautions:**

- Ensure that the leveling jacks on the bottom of the rack are fully extended to the floor with the full weight of the rack resting on them.
- In single rack installation, stabilizers should be attached to the rack.
- In multiple rack installations, the racks should be coupled together.
- Always make sure the rack is stable before extending a component from the rack.
- You should extend only one component at a time extending two or more simultaneously may cause the rack to become unstable.

## **Server Precautions:**

- Review the electrical and general safety precautions in Chapter 4.
- Determine the placement of each component in the rack *before* you install the rails.
- Install the heaviest server components on the bottom of the rack first, and then work up.
- Use a regulating uninterruptible power supply (UPS) to protect the server from power surges, voltage spikes and to keep your system operating in case of a power failure.
- Allow the power supply units to cool before touching them.
- Always keep the rack's front door and all panels and components on the servers closed when not servicing to maintain proper cooling.

## **2-4 Installing the SuperServer 6013P-i into a Rack**

This section provides information on installing the SuperServer 6013P-i into a rack unit. If the 6013P-i has already been mounted into a rack, you can skip ahead to Sections 2-5 and 2-6. There are a variety of rack units on the market, which may mean the assembly procedure will differ slightly. The following is a guideline for installing the 6013P-i into a rack with the rack rails provided. You should also refer to the installation instructions that came with the rack unit you are using.

#### **Identifying the Sections of the Rack Rails:**

You should have received two rack rail assemblies with the SuperServer 6013P-i. Each of these assemblies consist of three sections: an inner fixed chassis rail that secures to the 6013P-i (A) and an outer fixed rack rail that secures directly to the rack itself (B). A sliding rail guide sandwiched between the two should remain attached to the fixed rack rail. (See Figure 2-1.) The A and B rails must be detached from each other to install.

To remove the fixed chassis rail (A), pull it out as far as possible - you should hear a "click" sound as a locking tab emerges from inside the rail assembly and locks the inner rail. Then depress the locking tab to pull the inner rail completely out. Do this for both the left and right side rack rail assemblies.

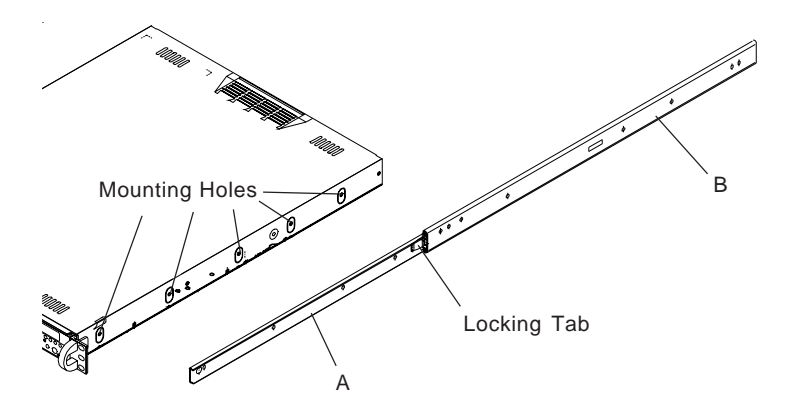

**Figure 2-1. Identifying the Sections of the Rack Rails**

#### **Installing the Chassis Rails:**

Position the fixed chassis rail sections you just removed along the side of the 6013P-i making sure the screw holes line up. Note that these two rails are left/right specific. Screw the rail securely to the side of the chassis (see Figure 2-2). Repeat this procedure for the other rail on the other side of the chassis. You will also need to attach the rail brackets when installng into a telco rack.

**Locking Tabs:** As you have seen, both chassis rails have a locking tab, which serves two functions. The first is to lock the server into place when installed and pushed fully into the rack, which is its normal position. Secondly, these tabs also lock the server in place when fully extended from the rack. This prevents the server from coming completely out of the rack when you pull it out for servicing.

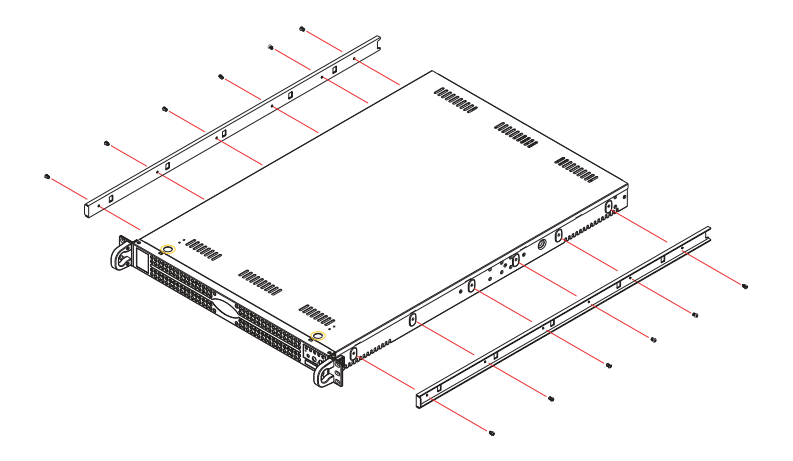

**Figure 2-2. Installing Chassis Rails**

#### **Installing the Rack Rails:**

Determine where you want to place the SuperServer 6013P-i in the rack. (See Rack and Server Precautions in Section 2-3.) Position the fixed rack rail/sliding rail guide assemblies at the desired location in the rack, keeping the sliding rail guide facing the inside of the rack. Screw the assembly securely to the rack using the brackets provided. Attach the other assembly to the other side of the rack, making sure both are at the exact same height and with the rail guides facing inward.

#### **Installing the Server into the Rack:**

You should now have rails attached to both the chassis and the rack unit. The next step is to install the server into the rack. Do this by lining up the rear of the chassis rails with the front of the rack rails. Slide the chassis rails into the rack rails, keeping the pressure even on both sides (you may have to depress the locking tabs when inserting). See Figure 2-3.

When the server has been pushed completely into the rack, you should hear the locking tabs "click". Finish by inserting and tightening the thumbscrews that hold the front of the server to the rack.

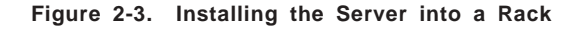

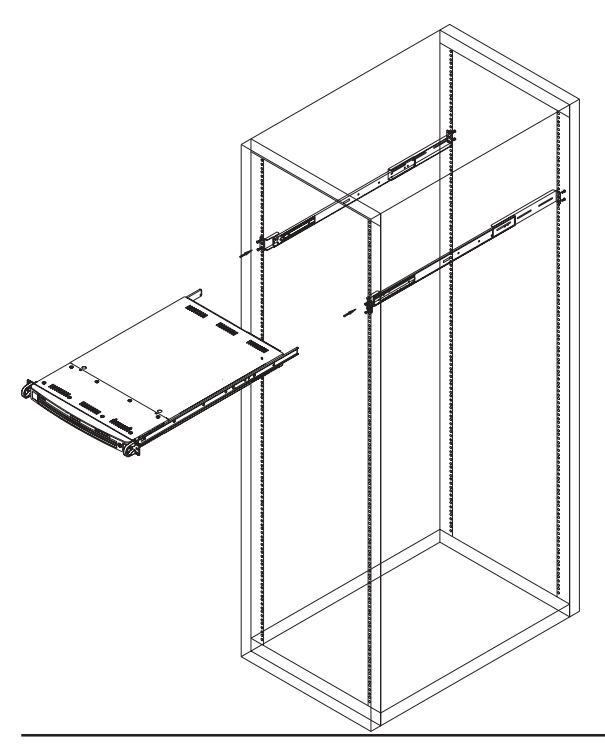

## **Installing the Server into a Telco Rack:**

If you are installing the SuperServer 6013P-i into a Telco type rack, follow the directions given on the previous pages for rack installation. The only difference in the installation procedure will be the positioning of the rack brackets to the rack. They should be spaced apart just enough to accommodate the width of the telco rack.

**Figure 2-4. Installing the Server into a Telco Rack**

## **2-5 Checking the Serverboard Setup**

After you install the 6013P-i in the rack, you will need to open the unit to make sure the serverboard is properly installed and all the connections have been made.

#### **1. Accessing the inside of the 6013P-i (see Figure 2-5):**

First, release the retention screws that secure the unit to the rack. Grasp the two handles on either side and pull the unit straight out until it locks (you will hear a "click"). Next, depress the two buttons on the top of the chassis to release the top cover. There is a large rectangular recess in the middle front of the top cover to help you push the cover away from you until it stops. You can then lift the top cover from the chassis to gain full access to the inside of the server.

#### **2. Check the CPUs (processors):**

You should have one or two processors already installed into the system board. Each processor needs its own heatsink. See Chapter 5 for instructions on processor and heatsink installation.

#### **3. Verify the proper CPU clock ratio setting:**

If the CPU speed is not automatically detected you will need to set the correct speed with the BIOS Setup utility. See the CPU Speed and Frequency Ratio settings in BIOS (Chapter 7) for setting the proper CPU speed.

#### **4. Check the system memory:**

Your 6013P-i server system may have come with system memory already installed. Make sure all DIMMs are fully seated in their slots. For details on adding system memory, refer to Chapter 5.

#### **5. Installing add-on cards:**

If desired, you can install add-on cards to the system. See Chapter 5 for details on installing PCI add-on cards.

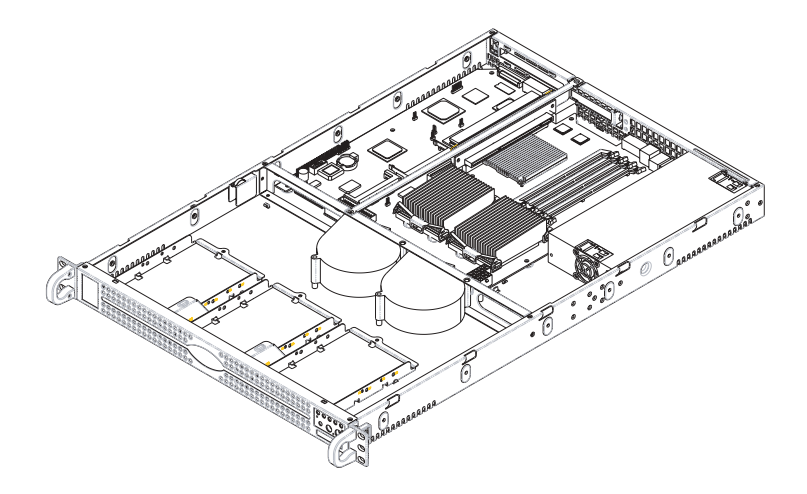

**Figure 2-5. Accessing the Inside of the SuperServer 6013P-i**

#### **6. Check all cable connections and airflow:**

Make sure all power and data cables are properly connected and not blocking the chassis airflow. See Chapter 5 for details on cable connections. Also, check the air seals for damage. The air seals are located under the blower fan and beneath the frame cross section that separates the drive bay area from the motherboard area of the chassis.

# **2-6 Checking the Drive Bay Setup**

Next, you should check to make sure the hard drives have been properly installed and all connections have been made.

#### **1. Accessing the drive bays:**

For servicing the hard drives, you will need to remove the top chassis cover. If you need to remove or install hard drives, please refer to Chapter 6.

#### **2. Check the airflow:**

Airflow is provided by two heavy duty 10-cm blower fans. The system component layout was carefully designed to direct sufficient cooling airflow to the components that generate the most heat. Note that all power and data cables have been routed in such a way that they do not block the airflow generated by the fans.

#### **3**. **Supplying power to the system:**

The last thing you must do is to provide input power to the system. Plug the power cord from the power supply unit into a high-quality power strip that offers protection from electrical noise and power surges. It is recommended that you use an uninterruptible power supply (UPS). Turn on the power switch on the back of the power supply, then depress the power button on the front chassis control panel.

# **Notes**

# **Chapter 3**

# **System Interface**

## **3-1 Overview**

There are several LEDs on the control panel to keep you constantly informed of the overall status of the system. There are also two buttons on the chassis control panel and an on/off switch on the power supply.

## **3-2 Control Panel Buttons**

There are two push-button buttons located on the front of the chassis. These are (in order from left to right) a reset button and a power on/off button.

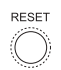

**RESET:** Use the reset button to reboot the system.

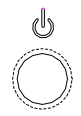

**POWER:** This is the main power button, which is used to apply or turn off the main system power. Turning off system power with this button removes the main power but keeps standby power supplied to the system.

## **3-3 Control Panel LEDs**

The control panel located on the front of the SC812L chassis has five LEDs. These LEDs provide you with critical information related to different parts of the system. This section explains what each LED indicates when illuminated and any corrective action you may need to take.

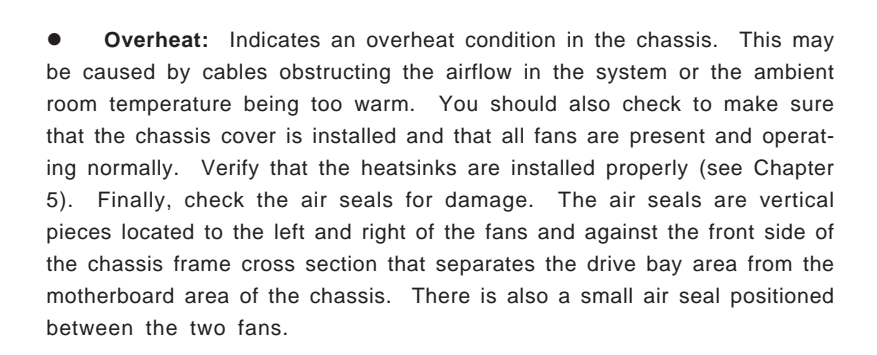

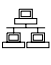

 $-\overline{\overline{\overline{C}}}$ 

NIC2

NIC2: Indicates network activity on LAN2 when flashing.

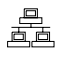

NIC1

NIC1: Indicates network activity on LAN1 when flashing.

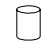

**HDD:** Indicates IDE channel activity when flashing.

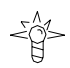

! **Power:** Indicates power is being supplied to the system's power supply units. This LED should normally be illuminated when the system is operating.

# **3-4 Motherboard LEDs**

There are several LEDs on the motherboard. The power LED is located near the JF2 connector and indicates that system power is present on the motherboard when illuminated. There are also four LEDs grouped together near the CPU2 Fan header. These four LEDs will all turn on when there is a problem with either of the CPUs or if not enough power is being supplied to the CPUs.

# **Notes**

# **Chapter 4**

# **System Safety**

# **4-1 Electrical Safety Precautions**

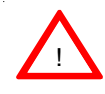

Basic electrical safety precautions should be followed to protect yourself from harm and the SuperServer 6013P-i from damage:

- $\bullet$  Be aware of the locations of the power on/off switch on the chassis as well as the room's emergency power-off switch, disconnection switch or electrical outlet. If an electrical accident occurs, you can then quickly remove power from the system.
- $\bullet$  Do not work alone when working with high voltage components.
- Power should always be disconnected from the system when removing or installing main system components, such as the motherboard, memory modules and the CD-ROM and floppy drives. When disconnecting power, you should first power down the system with the operating system and then unplug the power cords of all the power supply units in the system.
- ! When working around exposed electrical circuits, another person who is familiar with the power-off controls should be nearby to switch off the power if necessary.
- $\bullet$  Use only one hand when working with powered-on electrical equipment. This is to avoid making a complete circuit, which will cause electrical shock. Use extreme caution when using metal tools, which can easily damage any electrical components or circuit boards they come into contact with.
- ! Do not use mats designed to decrease electrostatic discharge as protection from electrical shock. Instead, use rubber mats that have been specifically designed as electrical insulators.
- The power supply power cord must include a grounding plug and must be plugged into grounded electrical outlets.
- ! Motherboard Battery: **CAUTION** There is a danger of explosion if the onboard battery is installed upside down, which will reverse its polarities. On the X5DPR-iG2, the positive side should be facing up. This battery must be replaced only with the same or an equivalent type recommended by the manufacturer. Dispose of used batteries according to the manufacturer's instructions.
- ! CD-ROM Laser: **CAUTION** this server may have come equipped with a CD-ROM drive. To prevent direct exposure to the laser beam and hazardous radiation exposure, do not open the enclosure or use the unit in any unconventional way.

# **4-2 General Safety Precautions**

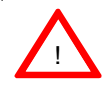

Follow these rules to ensure general safety:

- ! Keep the area around the SuperServer 6013P-i clean and free of clutter.
- ! The SuperServer 6013P-i weighs approximately 26 lbs (11.8 kg). When lifting the system, two people at either end should lift slowly with their feet spread out to distribute the weight. Always keep your back straight and lift with your legs.
- ! Place the chassis top cover and any system components that have been removed away from the system or on a table so that they won't accidentally be stepped on.
- ! While working on the system, do not wear loose clothing such as neckties and unbuttoned shirt sleeves, which can come into contact with electrical circuits or be pulled into a cooling fan.
- **•** Remove any jewelry or metal objects from your body, which are excellent metal conductors that can create short circuits and harm you if they come into contact with printed circuit boards or areas where power is present.

! After accessing the inside of the system, close the system back up and secure it to the rack unit with the retention screws after ensuring that all connections have been made.

# **4-3 ESD Precautions**

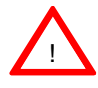

Electrostatic discharge (ESD) is generated by two objects with different electrical charges coming into contact with each other. An electrical discharge is created to neutralize this difference, which can damage electronic components and printed circuit boards. The following measures are generally sufficient to neutralize this difference before contact is made to protect your equipment from ESD:

! Use a grounded wrist strap designed to prevent static discharge.

! Keep all components and printed circuit boards (PCBs) in their antistatic bags until ready for use.

 $\bullet$  Touch a grounded metal object before removing the board from the antistatic bag.

• Do not let components or PCBs come into contact with your clothing, which may retain a charge even if you are wearing a wrist strap.

! Handle a board by its edges only; do not touch its components, peripheral chips, memory modules or contacts*.*

! When handling chips or modules, avoid touching their pins.

! Put the motherboard and peripherals back into their antistatic bags when not in use.

! For grounding purposes, make sure your computer chassis provides excellent conductivity between the power supply, the case, the mounting fasteners and the motherboard.

# **4-4 Operating Precautions**

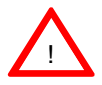

Care must be taken to assure that the chassis cover is in place when the 6013P-i is operating to assure proper cooling. Out of warranty damage to the 6013P-i system can occur if this practice is not strictly followed.

# **Chapter 5**

# **Advanced Serverboard Setup**

This chapter covers the steps required to install processors and heatsinks to the X5DPR-iG2 serverboard, connect the data and power cables and install add-on cards. All motherboard jumpers and connections, a motherboard and a quick reference chart are also included in this chapter. Remember to close the chassis completely when you have finished working on the serverboard to protect and cool the system sufficiently.

# **5-1 Handling the X5DPR-iG2 Serverboard**

Static electrical discharge can damage electronic components. To prevent damage to printed circuit boards, it is important to handle them very carefully (see Chapter 4). Also note that the size and weight of the serverboard can cause it to bend if handled improperly, which may result in damage. To prevent the serverboard from bending, keep one hand under the center of the board to support it when handling. The following measures are generally sufficient to protect your equipment from static discharge.

## **Precautions**

- Use a grounded wrist strap designed to prevent static discharge.
- Touch a grounded metal object before removing any board from its antistatic bag.
- Handle a board by its edges only; do not touch its components, peripheral chips, memory modules or gold contacts.
- When handling chips or modules, avoid touching their pins.
- Put the serverboard, add-on cards and peripherals back into their antistatic bags when not in use.

#### **Unpacking**

The serverboard is shipped in antistatic packaging to avoid static damage. When unpacking the board, make sure the person handling it is static protected.

# **5-2 PGA Processor and Heatsink Installation**

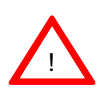

*When handling the processor package, avoid placing direct pressure on the label area of the fan. Also, do not place the serverboard on a conductive surface, which can damage the BIOS battery and prevent the system from booting up.*

**IMPORTANT:** Always connect the power cord last and always remove it before adding, removing or changing any hardware components. Make sure that you install the processor into the CPU socket **before** you install the heatsink. The X5DPR-iG2 can support either one or two Intel Xeon processors of up to 3.06 GHz. If installing one processor only, install it into CPU socket #1. (Pictures below show 603-pin CPU sockets.)

1. Lift the lever on the CPU socket. Lift the lever completely or you will damage the CPU socket when power is applied. (Install a processor into CPU #1 socket first.)

2. Install the CPU in the socket. Make sure that pin 1 of the CPU is seated on pin 1 of the socket (both corners are marked with a triangle). When using only one CPU, install it into CPU socket #1 (CPU socket #2 is automatically disabled if only one CPU is used).

3. Press the lever down until you hear it \*click\* into the locked position. See Figure 5-1 for pictures of the (604-pin) CPU socket before and after the processor is installed.

Socket lever

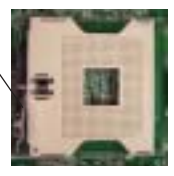

Pin 1

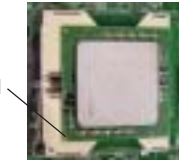

Socket lever in locked position

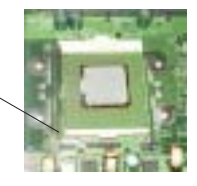
4. Apply the proper amount of thermal compound to the CPU die and place the heatsink on top of the CPU. Make sure the heatsink sits completely flat on the CPU. If it's not completely flat, the space between the two will degrade the heat dissipation function of the heatsink, which may cause the processor to overheat.

5. Secure the heatsink by locking the retention clips into their proper position. When correctly installed, the retention clips should \*click\* into place and the three black tabs on the CPU retention pieces should protrude fully through the corresponding holes on the retention clips. See Figure 5-2 for a diagram of the heatsink installation procedure.

6. If installing two processors, repeat these steps to install the second processor in the CPU #2 slot.

### **Figure 5-1. 604-pin PGA Socket: Empty and with Processor Installed**

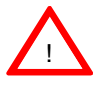

**Warning!** Make sure you lift the lever completely when installing the CPU. If the lever is only partly raised, damage to the socket or CPU may result.

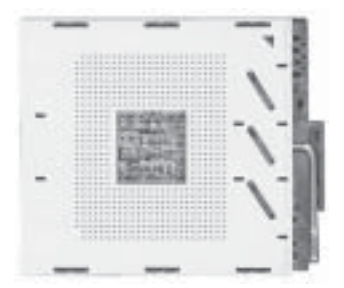

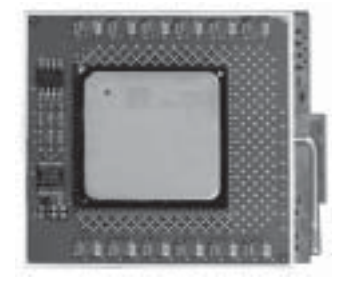

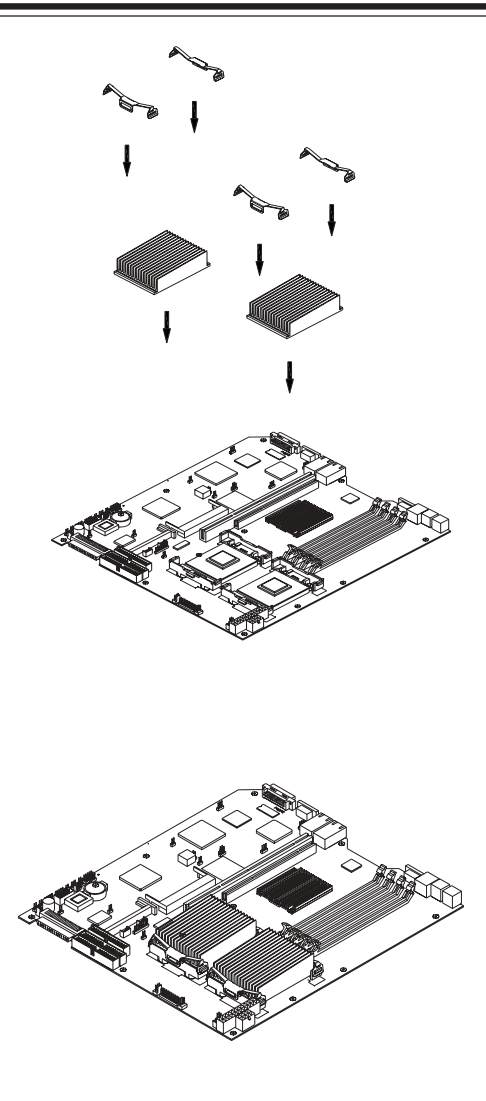

**Figure 5-2. Heatsink Installation**

# **5-3 Connecting Cables**

Now that the processors are installed, the next step is to connect the cables to the board. These include the data (ribbon) cables for the peripherals and control panel and the power cables.

### **Connecting Data Cables**

The ribbon cables used to transfer data from the peripheral devices have been carefully routed in preconfigured systems to prevent them from blocking the flow of cooling air that moves through the system from front to back. If you need to disconnect any of these cables, you should take care to keep them routed as they were originally after reconnecting them (make sure the red wires connect to the pin 1 locations). If you are configuring the system, keep the airflow in mind when routing the cables. The following data cables (with their severboard connector locations noted) should be connected. See the serverboard layout figure in this chapter for connector locations.

- ! IDE Device Cables (IDE#1 and IDE#2)
- Control Panel Cable (JF2, see next page)

### **Connecting Power Cables**

The X5DPR-iG2 has a 20-pin primary power supply connector designated "ATX Power" for connection to the ATX power supply. Connect the appropriate connector from the power supply to the "ATX Power" connector to supply power to the motherboard. You must also connect your power supply to the 8-pin secondary power connector at J15. See the Connector Definitions section in this chapter for power connector pin definitions.

## **Connecting the Control Panel**

JF2 contains header pins for various front control panel connectors. See Figure 5-3 for the pin locations of the various front control panel buttons and LED indicators. Please note that even and odd numbered pins are on opposite sides of each header.

All JF2 wires have been bundled into single ribbon cable to simplify their connection. Make sure the red wire plugs into pin 1 as marked on the board. The other end connects to the Control Panel printed circuit board, located just behind the system status LEDs in the chassis.

See the Connector Definitions section in this chapter for details and pin descriptions of JF2.

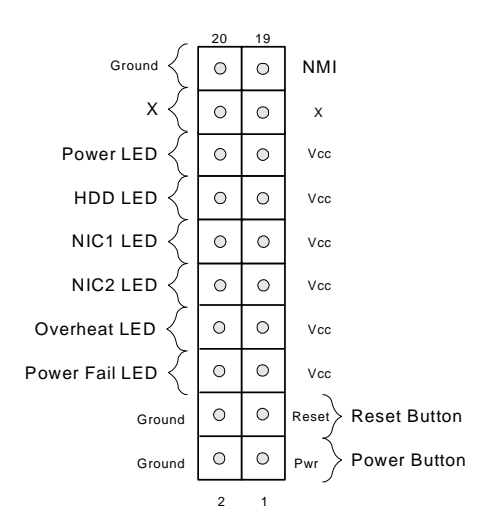

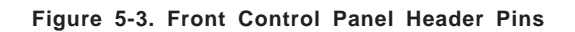

### **5-4 I/O Ports**

The I/O ports are color coded in conformance with the PC 99 specification. See Figure 5-4 below for the colors and locations of the various I/O ports.

**Figure 5-4. X5DPR-iG2 Rear Panel I/O Ports**

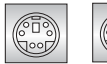

Keyboard

(Purple)

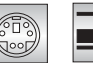

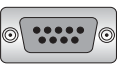

USB0/USB1 Mouse Ports (Green)

COM1 Port (Turquoise)

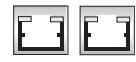

LAN<sub>2</sub>

 $(Gb)$ 

Port

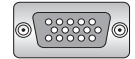

LAN<sub>1</sub>  $(Gb)$ Port

**VGA Graphics** Port (Blue)

# **5-5 Installing Memory**

**Note:** Check the Supermicro web site for recommended memory modules: http://www.supermicro.com/TECHSUPPORT/FAQs/Memory\_vendors.htm

### *CAUTION*

Exercise extreme care when installing or removing DIMM modules to prevent any possible damage. Also note that the memory is interleaved to improve performance (see step 1).

### **DIMM Installation (See Figure 5-5)**

- 1. Insert the desired number of DIMMs into the memory slots, starting with Bank 1 (DIMM#1A, DIMM#1B). The memory scheme is interleaved so you must install two modules at a time, beginning with Bank 1, then Bank 2 and so on. The 6013P-i requires the use of low-profile memory.
- 2. Insert each DIMM module into its slot. Pay attention to the notch along the bottom of the module to prevent inserting the DIMM module incorrectly.
- 3. Gently press down on the DIMM module until it snaps into place in the slot. Repeat for all modules (see step 1 above).
- 4. When installing modules into the two Bank 2 slots, you may need to remove the power supply due to space constraints.

#### **Memory Support**

The X5DPR-8G2 only supports ECC registered DDR-266/200 (PC2100/1600) memory. If you are using 533 MHz FSB processors, you must use DDR-266 SDRAM. If you are using 400 MHz FSB processors, you may use either DDR-266 or DDR-200 SDRAM. You should not mix DIMMs of different sizes and speeds.

See Figures 5-5a and 5-5b for installing and removing memory modules.

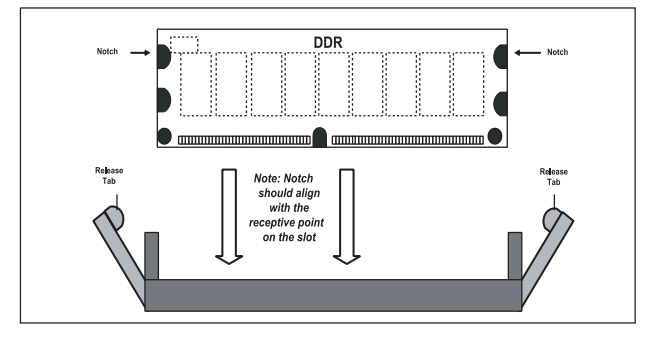

**Figure 5-5a. Side View of DIMM Installation into Slot**

**To Install: Insert module vertically and press down until it snaps into place. Pay attention to the bottom notch.**

**To Remove: Use your thumbs to gently push each release tab outward to free the DIMM from the slot.**

**Figure 5-5b. Top View of DIMM Slot**

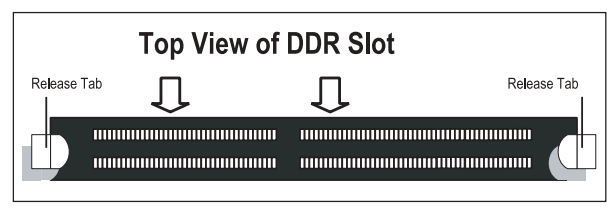

## **5-6 Adding PCI Cards**

### **1. PCI slots:**

The X5DPR-8G2 has one 64-bit 133 MHz PCI-X slot for a full-length (standard) PCI card and one slim 64-bit 66 MHz PCI slot. The 64-bit 133 MHz PCI-X slot should have a butterfly riser card installed, which can accept one standard sized PCI card and one low profile PCI card (see Figures 5-6a and 5-6b).

#### **2. PCI card installation:**

Before installing a PCI add-on card, see step 1, above. Begin by swinging the release tab on the I/O backpanel shield out to the left for the PCI slot. Insert the PCI card into the correct slot on the butterfly riser card (depending on whether it is a standard or low-profile card), pushing down with your thumbs evenly on both sides of the card. Finish by pushing the release tab back to its original (locked) position. Follow this procedure when adding a card to either slot.

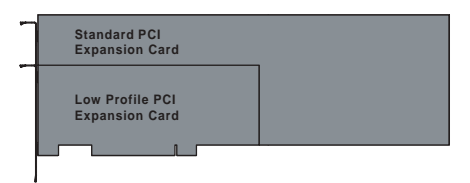

Standard PCI and Low Profile PCI Expansion Card Comparison

#### **Figure 5-6a Low Profile vs. Standard PCI Card Form Factor**

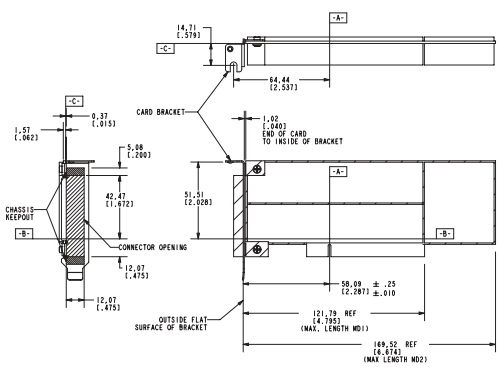

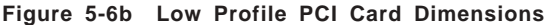

# **5-7 Serverboard Layout**

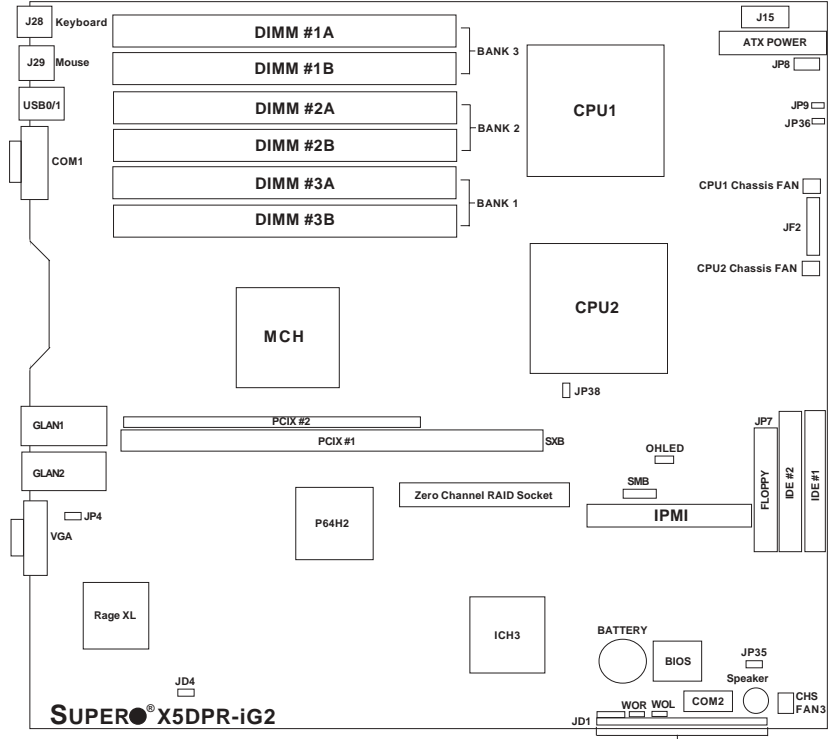

#### **Figure 5-7. SUPER X5DPR-iG2 Layout** (not drawn to scale)

**FPUSB0,1/SLP/JBT1/WD/IR/CIR/USB2/PWRLED/Speaker/JL1**

**\*Notes:**

**The IPMI socket is an optional feature.**

**Jumpers not noted are for test purposes only.**

# **X5DPR-iG2 Quick Reference**

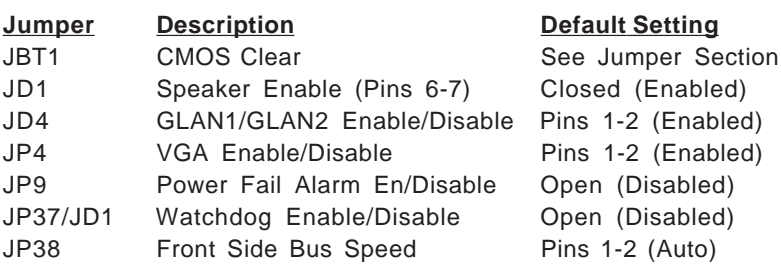

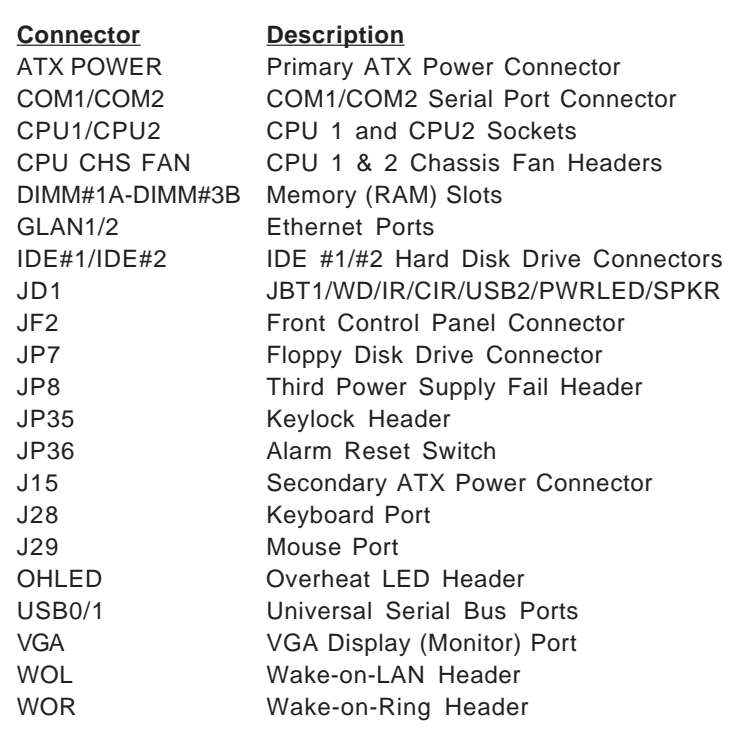

# **5-8 Connector Definitions**

### **ATX Power Connection**

The X5DPR-iG2 power supply has the 20-pin connector. Make sure the orientation of the connector is correct when making the connection. See the table on the right for pin definitions.

#### **ATX Power Supply 20-pin Connector**

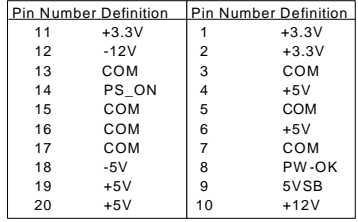

### **PWR\_SEC Connection**

In addition to the Primary ATX power connector (above), the Secondary 12v 8-pin J15 connector must also be connected to your power supply. See the table on the right for pin definitions.

### **NMI Button**

The non-maskable interrupt button header is located on pins 19 and 20 of JF2. Refer to the table on the right for pin definitions.

#### **8-Pin +12v Power Supply Connector (J15)**

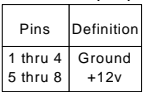

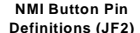

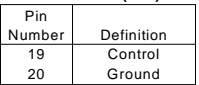

### **Power LED**

The Power LED connection is located on pins 15 and 16 of JF2. Refer to the table on the right for pin definitions.

#### **PWR\_LED Pin Definitions (JF2)**

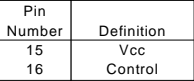

### **HDD LED**

The HDD LED (for IDE Hard Disk Drives) connection is located on pins 13 and 14 of JF2. Attach the IDE hard drive LED cable to these pins to display disk activity. Refer to the table on the right for pin definitions.

#### **NIC1 LED**

The NIC1 (Network Interface Controller) LED connection is located on pins 11 and 12 of JF2. Attach the NIC1 LED cable to display network activity. Refer to the table on the right for pin definitions.

### **NIC2 LED**

The NIC2 (Network Interface Controller) LED connection is located on pins 9 and 10 of JF2. Attach the NIC2 LED cable to display network activity. Refer to the table on the right for pin definitions.

### **Overheat LED (OH)**

Connect an LED to the OH connection on pins 7 and 8 of JF2 to provide advanced warning of chassis overheating. Refer to the table on the right for pin definitions.

### **Power Fail LED**

The Power Fail LED connection is located on pins 5 and 6 of JF2. Refer to the table on the right for pin definitions.

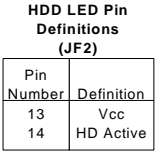

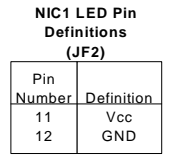

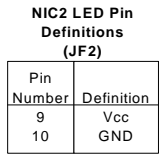

**Overheat (OH) LED Pin Definitions (JF2)**

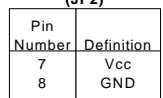

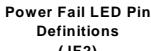

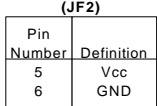

### **Reset Button**

The Reset Button connection is located on pins 3 and 4 of JF2. Attach it to the hardware reset switch on the computer case. Refer to the table on the right for pin definitions.

### **Power Button**

The Power Button connection is located on pins 1 and 2 of JF2. Momentarily contacting both pins will power on/off the system. This button can also be configured to function as a suspend button (see the Power Button Mode setting in BIOS). To turn off the power when set to suspend mode, depress the button for at least 4 seconds. Refer to the table on the right for pin definitions.

### **Chassis Intrusion**

A Chassis Intrusion header is located at JL1. Attach the appropriate cable to inform you of a chassis intrusion.

### **Universal Serial Bus (USB0/1)**

Two Universal Serial Bus ports are located beside the PS/2 keyboard/mouse ports. USB0 is the bottom connector and USB1 is the top connector. See the table on the right for pin definitions.

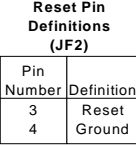

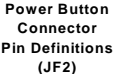

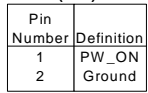

#### **Universal Serial Bus Pin Definitions**

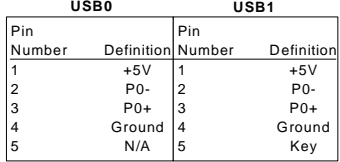

### **Extra Universal Serial Bus Headers**

Extra USB headers (FPUSB0/ FPUSB1) can be used for front side USB access. You will need a USB cable (not included) to use either connection. Refer to the table on the right for pin definitions.

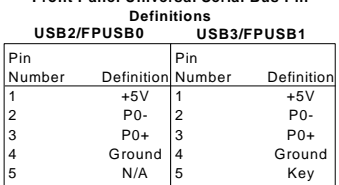

**Front Panel Universal Serial Bus Pin**

### **Serial Ports**

The COM1 serial port is located under the parallel port (see Figure 2-3). See the table on the right for pin definitions. The COM2 connector is a header located near the PCI-X #1 slot on the motherboard.

**Serial Port Pin Definitions (COM1, COM2)**

|   |            | Pin Number Definition   Pin Number Definition |                |  |
|---|------------|-----------------------------------------------|----------------|--|
|   | DCD        |                                               | <b>CTS</b>     |  |
| 2 | <b>DSR</b> |                                               | <b>DTR</b>     |  |
| 3 | Serial In  | 8                                             | RI             |  |
|   | <b>RTS</b> | 9                                             | Ground         |  |
|   | Serial Out | 10                                            | N <sub>C</sub> |  |

### **GLAN1/2 (Gb Ethernet Ports)**

Two Gb Ethernet ports (designated GLAN1 and GLAN2) are located beside the VGA port on the IO backplane. These ports accept RJ45 type cables.

### **ATX PS/2 Keyboard and PS/2 Mouse Ports**

The ATX PS/2 keyboard and the PS/2 mouse are located on J29. See the table on the right for pin definitions. (The mouse port is green and the keyboard port is purple. See Figure 2-3.)

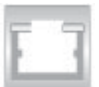

**PS/2 Keyboard and Mouse Port Pin Definitions**

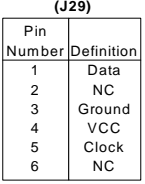

### **Fan Headers**

The X5DPR-iG2 has three CPU and chassis fan headers designated CPU1 Chassis Fan, CPU2 Chassis Fan and Chassis Fan3. See the table on the right for pin definitions.

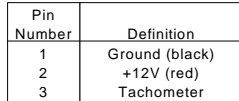

**Fan Header Pin Definitions**

Caution: These fan headers are DC power.

### **Power LED/Speaker/NMI**

On the JDI header, pins 1-3 are for a power LED, pins 4-7 are for the speaker and pins 8-9 are for the NMI connection. See the table on the right for speaker pin definitions. Note: The speaker connector pins are for use with an external speaker. If you wish to use the onboard speaker, you should close pins 6-7 with a jumper.

### **Third Power Supply Fail Header**

Connect a cable from your power supply to the JP8 header to provide warning of power supply failure. This warning signal is passed through the PWR\_LED pin on JF2 to indicate of a power failure on the chassis. See the table on the right for pin definitions.

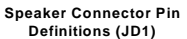

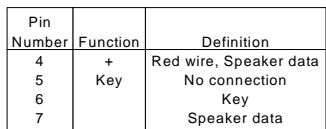

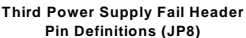

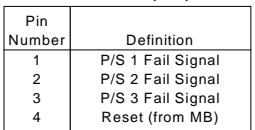

**Note:** This feature is only available when using redundant Supermicro power supplies.

### **Wake-On-LAN**

The Wake-On-LAN header is designated WOL. See the table on the right for pin definitions. You must enable the LAN Wake-Up setting in BIOS to use this feature. You must also have a LAN card with a Wake-on-LAN connector and cable.

### **Wake-On-Ring**

The Wake-On-Ring header is designated JWOR. This function allows your computer to receive and "wake-up" by an incoming call to the modem when in sustpend state. See the table on the right for pin definitions. You must have a Wake-On-Ring card and cable to use this feature.

### **Keylock**

The keyboard lock connection is located on JP35. Utilizing this header allows you to inhibit any actions made on the keyboard, effectively "locking" it.

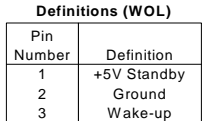

**Wake-On-LAN Pin**

**Wake-on-Ring Pin Definitions (JWOR)**

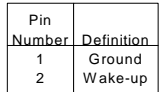

# **5-9 Jumper Settings**

### **Explanation of Jumpers**

To modify the operation of the motherboard, jumpers can be used to choose between optional settings. Jumpers create shorts between two pins to change the function of the connector. Pin 1 is identified with a square solder pad on the printed circuit board. See the motherboard layout pages for jumper locations.

**Note:** On two pin jumpers, "Closed" means the jumper is on and "Open" means the jumper is off the pins.

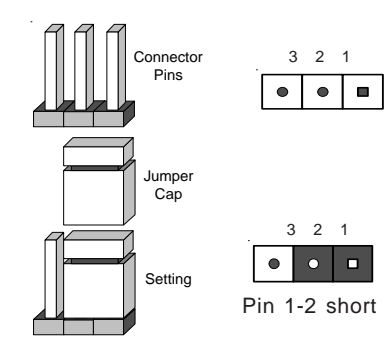

# **CMOS Clear**

Refer to the table on the right for the JBT1 jumper settings to clear CMOS. Always remove the AC power cord from the system before clearing CMOS.

**Note:** For an ATX power supply, you must completely shut down the system, remove the AC power cord and then use JBT1 to clear CMOS. Replace JBT1 back to the pin 1-2 position before powering up the system again. Do not use the PW\_ON connector to clear CMO<sub>S</sub>

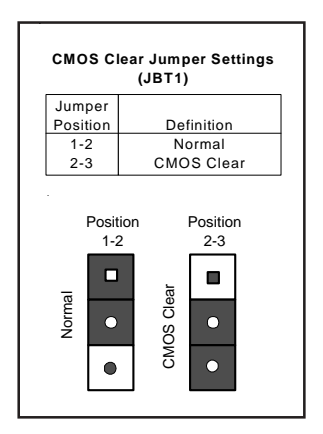

### **GLAN1/GLAN2 Enable/ Disable**

Change the setting of jumper JD4 to enable or disable both onboard LAN ports on the motherboard. See the table on the right for jumper settings. The default setting is pins 1-2.

#### **LAN1/LAN2 Enable/Disable Jumper Settings (JD4)**

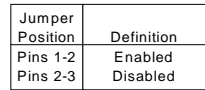

### **VGA Enable/Disable**

JP4 allows you to enable or disable the VGA port. The default position is on pins 1 and 2 to enable VGA. See the table on the right for jumper settings.

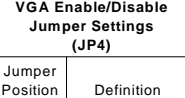

Enabled Disabled

 $1 - 2$ 2-3

### **3rd Power Supply Alarm Enable/Disable**

The system will notify you in the event of a power supply failure. This feature assumes that three power supply units are installed in the chassis, with one acting as a backup. If you only have one or two power supply units installed, you should disable this (the default setting) with JP9 to prevent false alarms. See the table on the right for jumper settings.

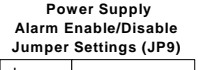

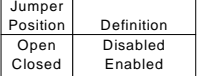

### **PCI-X Bus Speed Settings**

Jumpers JP10 through JP15 are used to set the speed for the PCI-X buses. One bus is for the PCI slot and the other is for the Gb LAN. See the tables on the right for the jumper settings to select the speed for each bus.

#### **PC Slot 1 Bus Speed Settings (JP13, JP14, JP15)**

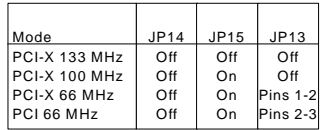

#### **Gb LAN Bus Speed Settings (JP10, JP11, JP12)**

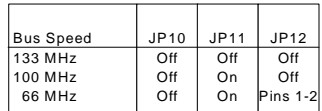

### **Speaker Enable/Disable**

On the JD1 header, add a jumper to pins 6-7 to enable the onboard speaker. If you wish to use an external speaker, remove it to disable the onboard speaker.

### **Watch Dog Enable/Disable**

The Watch Dog jumper (located on JP37) allows you to enable or disable the Watch Dog feature. The default position is open to disable the Watch Dog timer. When enabled, Watch Dog can reboot your PC if an application is "hung up" or the system goes down. See the table on the right for jumper settings.

#### **Watch Dog Timer Enable/ Disable Jumper Settings**

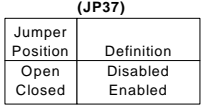

# **5-10 Onboard Indicators**

### **GLAN1/GLAN2 LEDs**

The Ethernet ports (located beside the VGA port) have two LEDs. On the Gb LAN port, the yellow (left) LED indicates activity while the right LED may be green, orange or off to indicate the speed of the connection. See the table at right for descriptions.

#### **1 Gb LAN Right LED Indicator (LAN2)\***

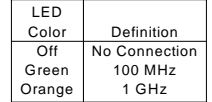

# **5-11 Hard Disk Drive Connections**

Note that when connecting the hard disk drive cables, a red mark on a wire typically designates the location of pin 1.

### **IDE Connectors**

There are no jumpers to configure the onboard IDE#1 and #2 connectors (J2A and J3A, respectively). See the table below for pin definitions.

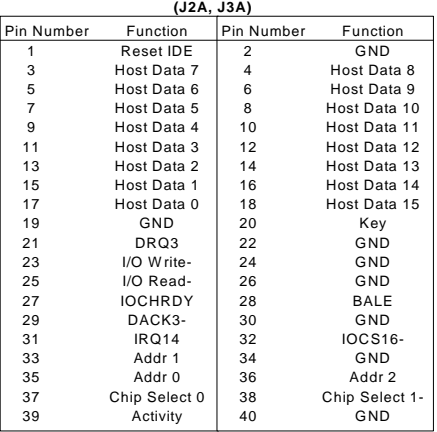

### **IDE Connector Pin Definitions**

# **5-12 Installing Software Drivers**

After all the hardware has been installed you must install the software drivers. The necessary drivers are all included on the Supermicro CD that came packaged with your motherboard. After inserting this CD into your CD-ROM drive, the display shown in Figure 5-8 should appear. (If this display does not appear, double click on the "My Computer" icon and then on the icon representing your CD-ROM drive. Finally, double click on the S "Setup" icon.)

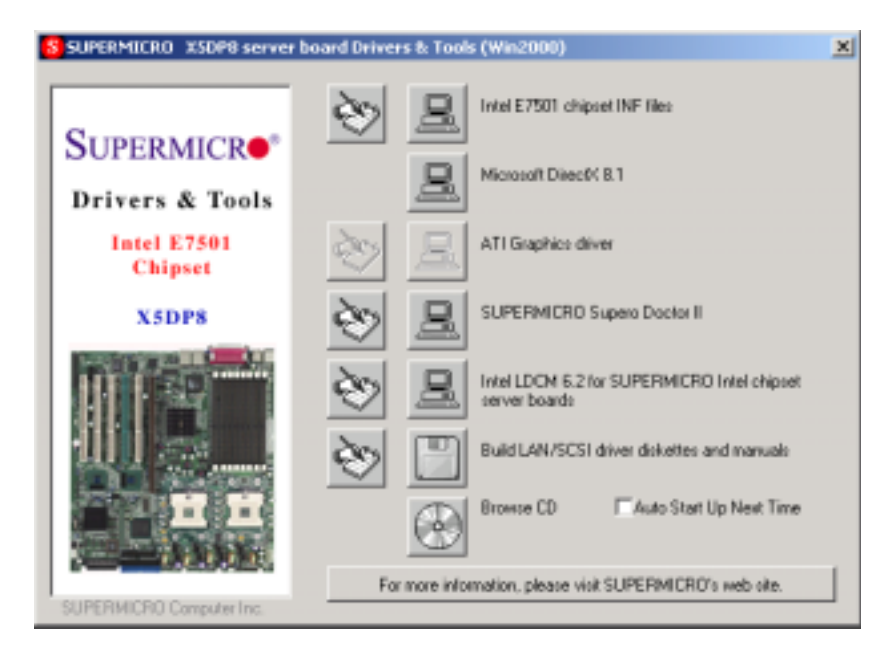

### **Figure 5-8 Driver/Tool Installation Display Screen**

Click the icons showing a hand writing on paper to view the readme files for each item. The bottom icon with a CD on it allows you to view the entire contents of the CD.

# **Notes**

# **Chapter 6**

# **Advanced Chassis Setup**

This chapter covers the steps required to install components and perform maintenance on the SC812L chassis. For component installation, follow the steps in the order given to eliminate the most common problems encountered. If some steps are unnecessary, skip ahead to the next step.

### **Tools Required**

The only tool you will need to install components and perform maintenance is a Philips screwdriver.

## **6-1 Static-Sensitive Devices**

Electricstatic discharge (ESD) can damage electronic components. To prevent damage to any printed circuit boards (PCBs), it is important to handle them very carefully. The following measures are generally sufficient to protect your equipment from ESD damage.

### **Precautions**

- ! Use a grounded wrist strap designed to prevent static discharge.
- ! Touch a grounded metal object before removing any board from its antistatic bag.
- ! Handle a board by its edges only; do not touch its components, peripheral chips, memory modules or gold contacts.
- ! When handling chips or modules, avoid touching their pins.
- ! Put the motherboard, add-on cards and peripherals back into their antistatic bags when not in use.
- ! For grounding purposes, make sure your computer chassis provides excellent conductivity between the power supply, the case, the mounting fasteners and the motherboard.

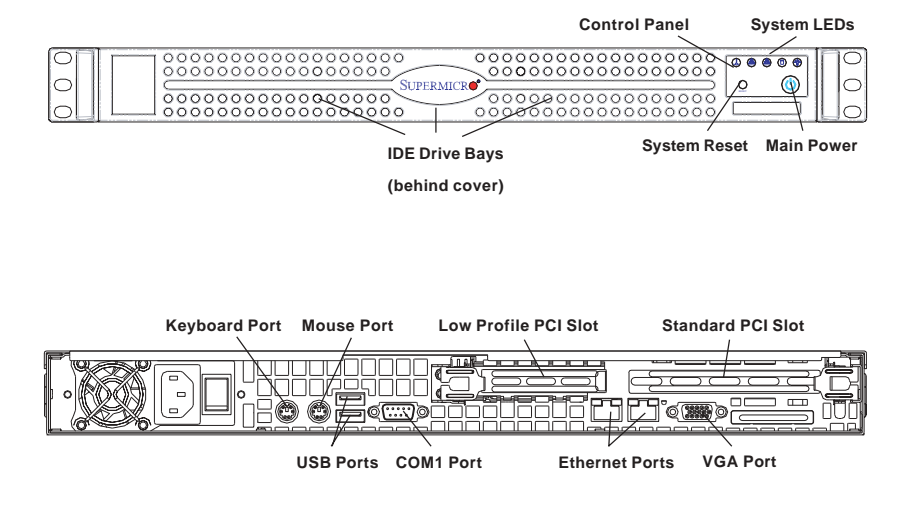

**Figure 6-1. Chassis: Front and Rear Views**

# **6-2 Control Panel**

The control panel (located on the front of the chassis) must be connected to the JF2 connector on the motherboard to provide you with system status indications. A ribbon cable has bundled these wires together to simplify the connection. Connect the cable from JF2 on the motherboard to the appropriate header on the Control Panel PCB (printed circuit board). Make sure the red wire plugs into pin 1 on both connectors. Pull all excess cabling out of the airflow path.

The control panel LEDs inform you of system status. See "Chapter 3: System Interface" for details on the LEDs and the control panel buttons. Details on JF2 can be found in "Chapter 5: Advanced Motherboard Installation."

## **6-3 System Fans**

Two 10-cm blower fans provide all the cooling needed for the SuperServer 6013P-i. It is very important that the chassis top cover is properly installed and making a good seal in order for the cooling air to circulate properly through the chassis and cool the components. See Figure 6-2.

### **System Fan Failure**

The fans run at 3200 rpm. If a fan fails, the ambient air temperature in the chassis will rise and activate the overheat LED on the control panel. Replace any failed fan immediately with the same type and model.

### **Replacing System Cooling Fans**

#### **1. Removing a fan:**

Power down the server (and remove the power cord as a safety precaution). Remove the chassis cover and detach the fan wires from their connection to the motherboard. Remove the screws that secure the fan to the chassis and lift the blower fan out.

#### **2. Installing a new fan:**

Replace the failed fan with an identical 10-cm, 12 volt fan (available from Supermicro: p/n FAN-038). Install the new fan in its proper place in the chassis by positioning it on the two mounting posts. Secure the fan to the chassis with the screws you removed previously, then attach the fan wires to the correct fan header on the motherboard. Finish by replacing the chassis cover and power cord and restoring power to the system.

### **Figure 6-2. System Cooling Fans**

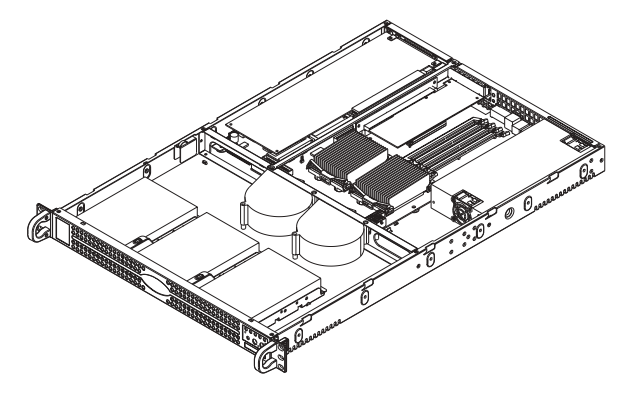

# **6-4 Drive Bay Installation/Removal**

## **Accessing the Drive Bays**

To install/remove a disk drive in one of the IDE drive bays, you will need to gain access to the inside of the 6013P-i by removing the top cover of the chassis (see Figure 6-3).

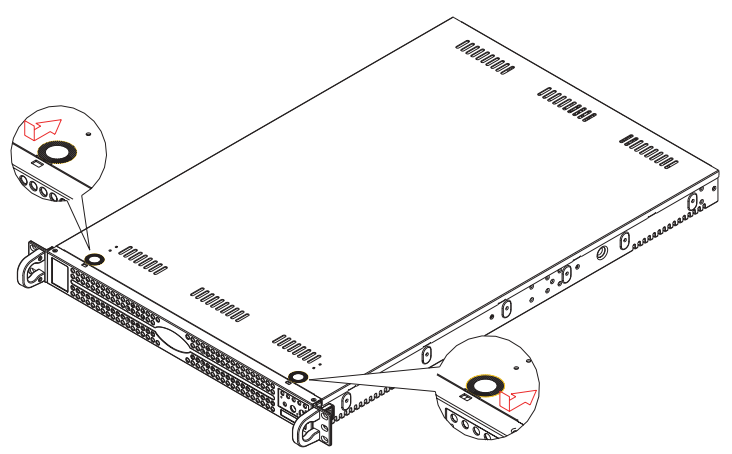

**Figure 6-3. Removing the Top Chassis Cover**

**Figure 6-4. IDE Drive Bay Removal**

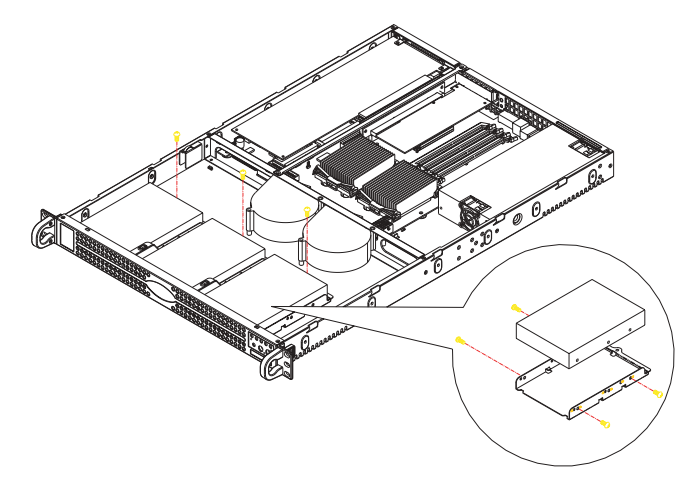

### **Installing Components in the 3.5" Drive Bays**

### **1. Drive bay configuration**

The 6013P-i has three 3.5" drive bays designed to house IDE type hard disk drives.

### **2. Mounting components in the drive bays**

First power down the system, remove the AC power cord from the power supply and then remove the top chassis cover to access the drive bays. With the cover off, remove the single screw that secures the drive carrier to the chassis then push the entire empty drive carrier out from the back (see Figure 6-4).

Adding a hard disk drive: to add a hard disk drive, install it into one of the removed empty drive carriers with the printed circuit board side toward the carrier (down) so that the drive's mounting holes align with those in the carrier. Secure the drive to the carrier with the screws, then slide the assembly into the bay and secure it to the chassis with the drive carrier screw you first removed. Attach the power and data cables to the drive. Replace the top chassis cover and the AC power cord before restoring power to the system.

**Note:** A red wire typically designates the location of pin 1. You should keep the drive carriers installed in any unused drive bays (even if empty) to reduce EMI and noise and to facilitate the airflow inside the chassis.

# **6-5 Power Supply**

The SuperServer 6013P-i has a single 350 watt power supply, which is auto-switching capable. This enables it to automatically sense and operate with a 100V to 240V input voltage. A power on/off switch is included on the back of the unit. This switch should be turned to the off position before removing the power cord when replacing the unit.

### **Power Supply Failure**

If the power supply unit fails, the system will shut down and you will need to replace the power supply unit. Replacement units can be ordered directly from Supermicro (see contact information in the Preface). As there is only one power supply unit in the 6013P-i, the server must be powered down before removing and replacing the power supply unit for whatever reason.

## **Removing/Replacing the Power Supply**

### **1. Removing the power supply:**

First turn the power switch on the control panel and the switch on the power supply off, then unplug the power cord from the system and all peripheral devices. Remove the chassis cover by pressing the two release buttons on the top of the chassis (near the front) and push the chassis top rearward about one inch before lifting it completely off. To remove the failed power unit, unplug the power cables from the connections on the motherboard. Then, unscrew the power supply and lift it out of the chassis. See Figure 6-5.

### **2. Installing a new power supply:**

Replace the failed unit with another unit of the same input voltage, output voltage and wattage. It is highly recommended to replace it with exactly the same model power supply. Carefully insert the new unit into position and screw it into the chassis. Plug the power cables back into their connectors on the motherboard. Replace the chassis top cover and reposition the unit back into the rack. Reconnect the power cord and turn the switch on the back of the power supply to the on position. Finish by depressing the power button on the chassis front control panel.

## **Figure 6-5. Removing/Replacing the Power Supply**

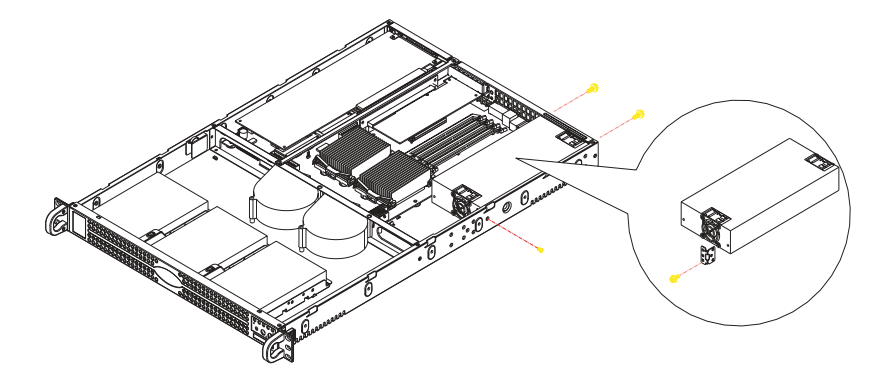

# **Notes**

# **Chapter 7**

# **BIOS**

## **7-1 Introduction**

This chapter describes the PhoenixBIOS™ Setup utility for the X5DPR-iG2. The Phoenix ROM BIOS is stored in a flash chip and can be easily upgraded using a floppy disk-based program.

**Note:** Due to periodic changes to the BIOS, some settings may have been added or deleted and might not yet be recorded in this manual. Please refer to the Manual Download area of the Supermicro web site <http://www.supermicro.com> for any changes to BIOS that may not be reflected in this manual.

### **System BIOS**

The BIOS is the Basic Input Output System used in all IBM® PC, XT™, AT®, and PS/2® compatible computers. The PhoenixBIOS flash chip stores the system parameters, such type of disk drives, video displays, etc. in the CMOS. The CMOS memory requires very little electrical power. When the computer is turned off, a back-up battery provides power to the BIOS flash chip, enabling it to retain system parameters. Each time the computer is powered-on the computer is configured with the values stored in the BIOS ROM by the system BIOS, which gains control at boot-up.

### **How To Change the Configuration Data**

The CMOS information that determines the system parameters may be changed by entering the BIOS Setup utility. This Setup utility can be accessed by pressing the <Delete> key at the appropriate time during system boot, see below.

### **Starting the Setup Utility**

Normally, the only visible POST (Power On Self Test) routine is the memory test. As the memory is being tested, press the <Delete> key to enter the main menu of the BIOS Setup utility. From the main menu, you can access the other setup screens, such as the Security and Power menus. Beginning with Section 4-3, detailed descriptions are given for each parameter setting in the Setup utility.

# **7-2 Running Setup**

**\****Default settings are in bold text unless otherwise noted***.**

The BIOS setup options described in this section are selected by choosing the appropriate text from the main BIOS Setup screen. All displayed text is described in this section, although the screen display is often all you need to understand how to set the options (see on next page).

When you first power on the computer, the PhoenixBIOS™ is immediately activated.

While the BIOS is in control, the Setup program can be activated in one of two ways:

1. By pressing <Delete> immediately after turning the system on, or

2. When the message shown below appears briefly at the bottom of the screen during the POST (Power On Self-Test), press the <Delete> key to activate the main Setup menu:

**Press the <Delete> key to enter Setup**

# **7-3 Main BIOS Setup**

All main Setup options are described in this section. The main BIOS Setup screen is displayed below.

Use the Up/Down arrow keys to move among the different settings in each menu. Use the Left/Right arrow keys to change the options for each setting.

Press the <Esc> key to exit the CMOS Setup Menu. The next section describes in detail how to navigate through the menus.

Items that use submenus are indicated with the  $\blacktriangleright$  icon. With the item highlighted, press the <Enter> key to access the submenu.

## **Main BIOS Setup Menu**

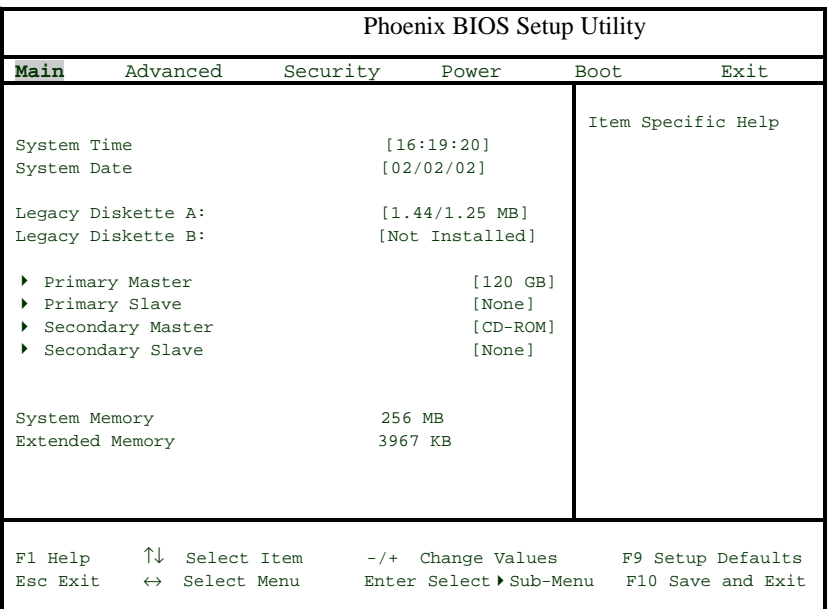

### **Main Setup Features**

### **System Time**

To set the system date and time, key in the correct information in the appropriate fields. Then press the <Enter> key to save the data.

### **System Date**

Using the arrow keys, highlight the month, day and year fields and enter the correct data. Press the <Enter> key to save the data.

### **Legacy Diskette A**

This setting allows the user to set the type of floppy disk drive installed as diskette A. The options are Disabled, 360Kb 5.25 in, 1.2MB 5.25 in, 720Kb 3.5 in, **1.44/1.25MB**, 3.5 in and 2.88MB 3.5 in.

### **Legacy Diskette B**

This setting allows the user to set the type of floppy disk drive installed as diskette B. The options are **Disabled**, 360Kb 5.25 in, 1.2MB 5.25 in, 720Kb 3.5 in, 1.44/1.25MB, 3.5 in and 2.88MB 3.5 in.

### !**Primary Master/Primary Slave/Secondary Master/Secondary Slave**

These settings allow the user to set the parameters of the IDE Primary Master/Slave and IDE Secondary Master/Slave slots. Hit <Enter> to activate the following sub-menu screen for detailed options of these items. Set the correct configurations accordingly. The items included in the sub-menu are:

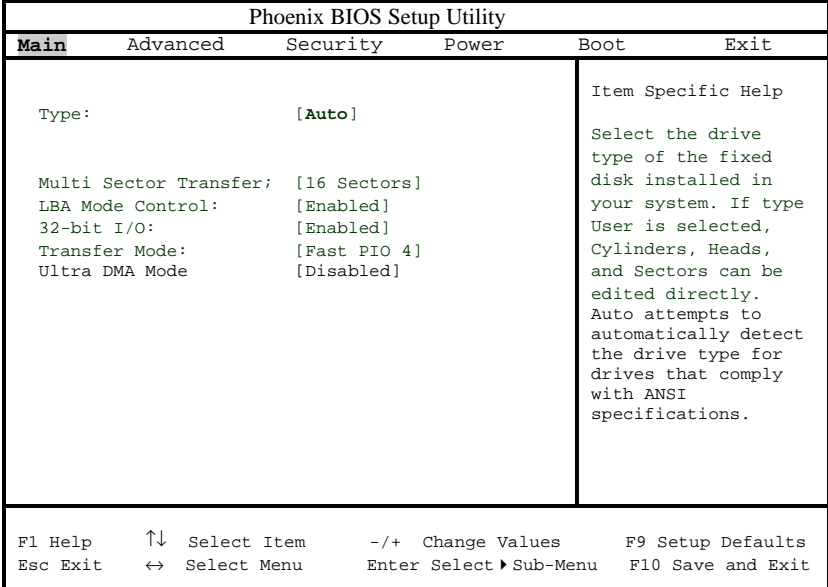

### **Type**

Selects the type of IDE hard drive. The options are **Auto** (allows BIOS to automatically determine the hard drive's capacity, number of heads, etc.), a number from 1-39 to select a predetermined type of hard drive, CD-ROM and ATAPI Removable.

### **Multi-Sector Transfers**

Select the number of transfer sectors. Options are 2, 4, 6, 8 and **16 Sectors**.

### **LBA Mode Control**

This item determines whether Phoenix BIOS will access the IDE Primary Master Device via LBA mode. The options are **Enabled** and Disabled.

### **32-bit I/O**

Selects 32-bit I/O operation. Options are Enabled and **Disabled**.

### **Transfer Mode**

Selects the transfer mode. Options are Standard, Fast PIO1, Fast PIO2, Fast PIO3, **Fast PIO4**, FPIO3/DMA1 and FPIO4/DMA2.

### **Ultra DMA Mode**

Selects Ultra DMA Mode. Options are **Disabled**, Mode 0, Mode 1, Mode 2, Mode 3, Mode 4 and Mode 5.

### **System Memory**

This display informs you how much system memory is recognized as being present in the system.

### **Extended Memory**

# **7-4 Advanced Setup**

 Choose Advanced from the Phoenix BIOS Setup Utility main menu with the arrow keys. You should see the following display. The items with a triangle beside them have sub menus that can be accessed by highlighting the item and pressing <Enter>. Options for PIR settings are displayed by highlighting the setting option using the arrow keys and pressing <Enter>. All Advanced BIOS Setup options are described in this section.

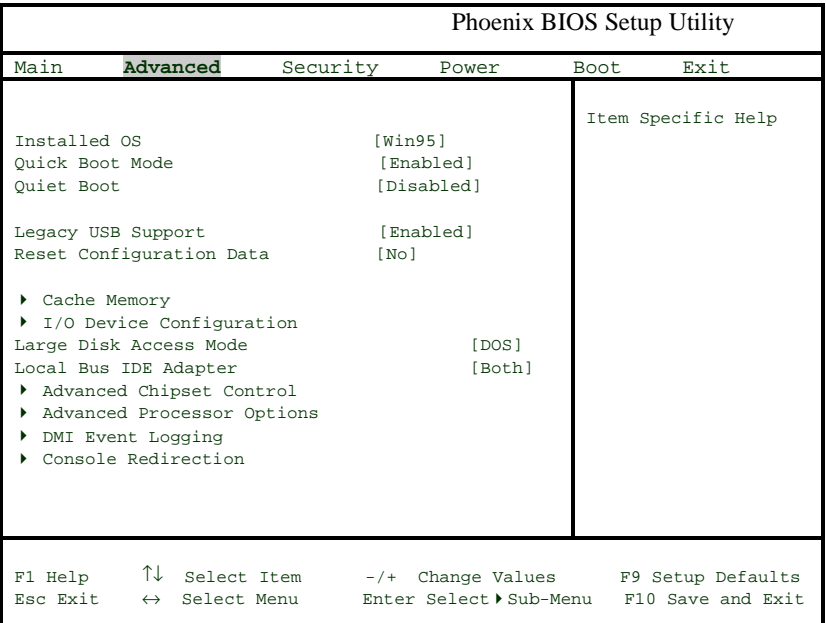

### **Installed OS**

This setting allows you to choose which operating system you are using to run the system. Options are Other, Win95, Win98, WinMe and Win2000.

### **Quick Boot Mode**

If enabled, this feature will speed up the POST (Power On Self Test) routine after the computer is turned on. The settings are **Enabled** and Disabled. If Disabled, the POST routine will run at normal speed.
## **Quiet Boot**

This setting allows you to Enable or **Disable** the diagnostic screen during boot-up.

#### **Legacy USB Support**

This setting allows you to enable support for Legacy USB devices. The settings are **Enabled** and Disabled.

#### **Reset Configuration Data**

Options are Yes and **No**. Choosing Yes will clear the Extended System Configuration Data (ECSD).

#### !**Cache Memory**

Access the submenu for this item to specify one of the following actions for various sections of cache memory: Uncache, Write Protect, Write Back, Write Through or Disable. See the "Item Specific Help" window for details.

## !**I/O Device Configuration**

Access the submenu to make changes to the following settings.

#### **Power Loss Control**

This setting allows you to choose how the system will react when power returns after an unexpected loss of power. Options are Stay Off, Power On and **Last State**.

#### **Serial Port A**

This setting allows you to assign control of serial port A. The options are **Enabled** (user defined), Disabled, Auto (BIOS controlled) and OS Controlled.

#### **Base I/O Address**

Select the base I/O address for serial port A. The options are **3F8**, 2F8, 3E8 and 2E8.

## **Interrupt**

Select the IRQ (interrupt request) for serial port A. Options are IRQ3 and **IRQ4**.

#### **Serial Port B**

This setting allows you to assign control of serial port B. The options are **Enabled** (user defined), Disabled, Auto (BIOS controlled) and OS Controlled.

#### **Mode**

Specify the type of device that will be connected to serial port B. Options are **Normal** and IR (for an infrared device).

#### **Base I/O Address**

Select the base I/O address for serial port B. The options are 3F8, **2F8**, 3E8 and 2E8.

#### **Interrupt**

Select the IRQ (interrupt request) for serial port B. Options are **IRQ3** and IRQ4.

## **Parallel Port**

This setting allows you to assign control of the parallel port. The options are **Enabled** (user defined), Disabled and Auto (BIOS controlled).

#### **Base I/O Address**

Select the base I/O address for the parallel port. The options are **378**, 278 and 3BC.

#### **Interrupt**

Select the IRQ (interrupt request) for the parallel port. Options are IRQ5 and **IRQ7**.

#### **Mode**

Specify the parallel port mode. Options are Output Only, Bi-directional, EPP and **ECP**.

#### **DMA Channel**

Specify the DMA channel. Options are DMA1 and **DMA3**.

## **Floppy Disk Controller**

This setting allows you to assign control of the floppy disk controller. The options are **Enabled** (user defined), Disabled and Auto (BIOS controlled).

## **Base I/O Address**

Select the base I/O address for the parallel port. The options are **Primary** and Secondary.

## **Large Disk Access Mode**

This setting determines how large hard drives are to be accessed. The options are **DOS** or Other (for Unix, Novellle NetWare and other operating systems).

#### **Local Bus IDE Adapter**

Use this setting to enable the integrated local bus IDE adapter. Options are Disable, Primary, Secondary and **Both**.

## !**Advanced Chipset Control**

Access the submenu to make changes to the following settings.

## **Enable Memory Gap**

This setting allows you to turn off system RAM to free up address space. The options for this setting are **Disabled** and Extended.

## **ECC Configuration**

This setting lets you enable or disable ECC (Error Correction and Checking). The options are **ECC** and Disabled.

## **ECC Error Type**

This setting lets you select which type of interrupt will be activated as a result of an ECC error. The options are **None**, NMI (Non-Maskable Interrupt), SMI (System Management Interrupt) and SCI (System Control Interrupt.

## **SERR Signal Condition**

This setting specifies the conditions required to qualify as an ECC error. Options are **None**, Single Bit, Multiple Bit and Both.

## !**Advanced Processor Options**

Access the submenu to make changes to the following settings.

## **CPU Speed**

This is a display that indicates the speed of the installed processor.

## **Frequency Ratio**

This setting allows you to specify the value of tthe internal frequency multiplier of the processor, which is used to determine the processor speed. Options are x8, x16, x17, x18, x19 and x20.

## **Fast String Operations**

This setting allows you to **Enable** or Disable fast string operations.

## **Compatible FPU Code**

This setting allows you to Enable or **Disable** the compatible FPU code.

## **Split Lock Operations**

This setting allows you to **Enable** or Disable split lock operations.

### **Hyper-threading**

This setting allows you to **Enable** or Disable hyper-threading. Enabling hyper-threading results in increased CPU performance.

## **L3 Cache**

This setting allows you to Enable or **Disable** the L3 cache.

#### !**DMI Event Logging**

Access the submenu to make changes to the following settings.

#### **Event Log Validity**

This is a display, not a setting, informing you of the event log validity.

#### **Event Log Capacity**

This is a display, not a setting, informing you of the event log capacity.

#### **View DMI Event Log**

Highlight this item and press <Enter> to view the contents of the event log.

#### **Event Logging**

This setting allows you to **Enable** or Disable event logging.

#### **Event Logging**

This setting allows you to **Enable** or Disable ECC event logging.

#### **Mark DMI Events as Read**

Highlight this item and press <Enter> to mark the DMI events as read.

## **Clear All DMI Event Logs**

Highlight this item and press <Enter> to clear all DMI event logs.

## !**Console Redirection**

Access the submenu to make changes to the following settings.

## **COM Port Address**

Specifies to redirect the console to On-board COMA or On-board COMB. This setting can also be **Disabled**.

#### **BAUD Rate**

Select the BAUD rate for console redirection.

#### **Console Type**

Choose from the available options to select the console type for console redirection.

## **Flow Control**

Choose from the available options to select the flow control for console redirection.

## **Console Connection**

Select the console connection: either Direct or Via Modem.

## **Continue CR after POST**

Choose whether to continue with console redirection after the POST routine. Options are On and **Off**.

#### **# of Video Pages to Support**

Choose the number of video pages to allocate for redirection when video hardware is not available. Options are **1**, 2, 3, 4, 5, 6, 7 and 8.

## **7-5 Security**

Choose Security from the Phoenix BIOS Setup Utility main menu with the arrow keys. You should see the following display. Security setting options are displayed by highlighting the setting using the arrow keys and pressing <Enter>. All Security BIOS settings are described in this section.

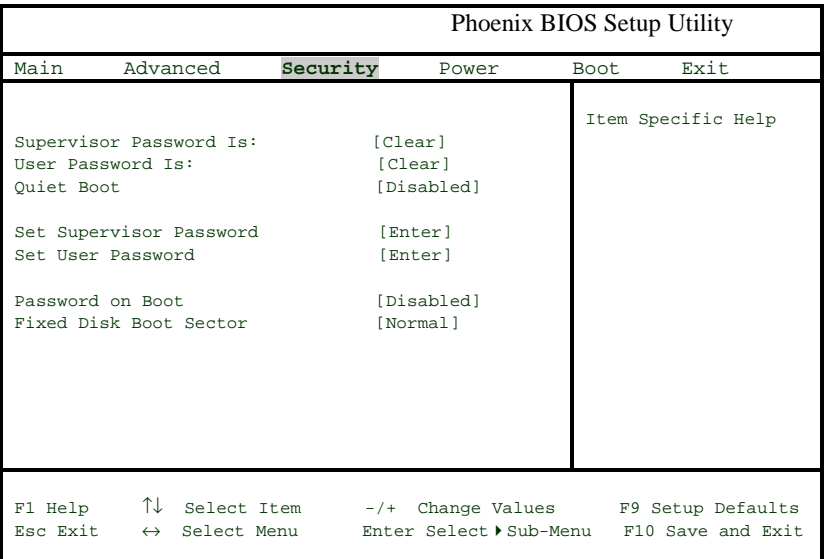

## **Supervisor Password Is:**

This displays whether a supervisor password has been entered for the system. Clear means such a password has not been used and Set means a supervisor password has been entered for the system.

#### **User Password Is:**

This displays whether a user password has been entered for the system. Clear means such a password has not been used and Set means a user password has been entered for the system.

## **Set Supervisor Password**

When the item "Set Supervisor Password" is highlighted, hit the <Enter> key. When prompted, type the Supervisor's password in the dialogue box to set or to change supervisor's password, which allows access to BIOS.

#### **Set User Password**

When the item "Set User Password" is highlighted, hit the <Enter> key. When prompted, type the user's password in the dialogue box to set or to change the user's password, which allows access to the system at bootup.

#### **Password on Boot**

This setting allows you to require a password to be entered when the system boots up. Options are Enabled (password required) and Disabled (password not required).

#### **Fixed Disk Boot Sector**

This setting may offer some protection against viruses when set to Write Protect, which protects the boot sector on the hard drive from having a virus written to it. The other option is **Normal**.

## **7-6 Power**

 Choose Power from the Phoenix BIOS Setup Utility main menu with the arrow keys. You should see the following display. Power setting options are displayed by highlighting the setting using the arrow keys and pressing <Enter>. All Power BIOS settings are described in this section.

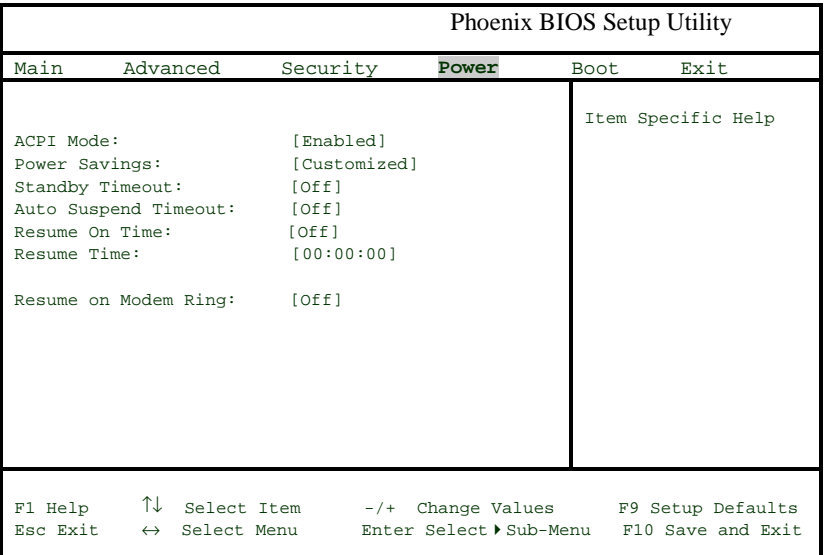

## **ACPI Mode**

Use the setting to determine if you want to employ ACPI (Advanced Configuration and Power Interface) power management on your system.

## **Power Savings**

This setting sets the degree of power saving for the system. The options are Disabled, **Customized**, Maximum Power Savings and Maximum Performance. Customized allows you to alter the other two modes.

## **Standby Timeout**

Use this setting to specify the period of system inactivity to transpire before entering the standby state. Options are **Off**, 16 sec, 32 sec, 48 sec, 1 min, 2 min, 4 min and 8 min.

## **Auto Suspend Timeout**

Use this setting to specify the period of system inactivity to transpire before entering the suspend state. Options are **Off**, 5 min, 10 min, 15 min, 20 min, 30 min, 40 min and 60 min.

#### **Resume on Time**

Select either **Off** or On, which will wake the system up at the time specified in the next setting.

#### **Resume Time**

Use this setting to specify the time you want the system to wake up (the above setting must be set to On). Enter the time with the number keys.

## **Resume on Modem Ring**

Use this setting to enable or disable the WOR (Wake-on Ring) feature. Options are On and **Off**.

## **7-7 Boot**

Choose Boot from the Phoenix BIOS Setup Utility main menu with the arrow keys. You should see the following display. Highlighting a setting with a + or - will expand or collapse that entry. See details on how to change the order and specs of boot devices in the Item Specific Help window. All Boot BIOS settings are described in this section.

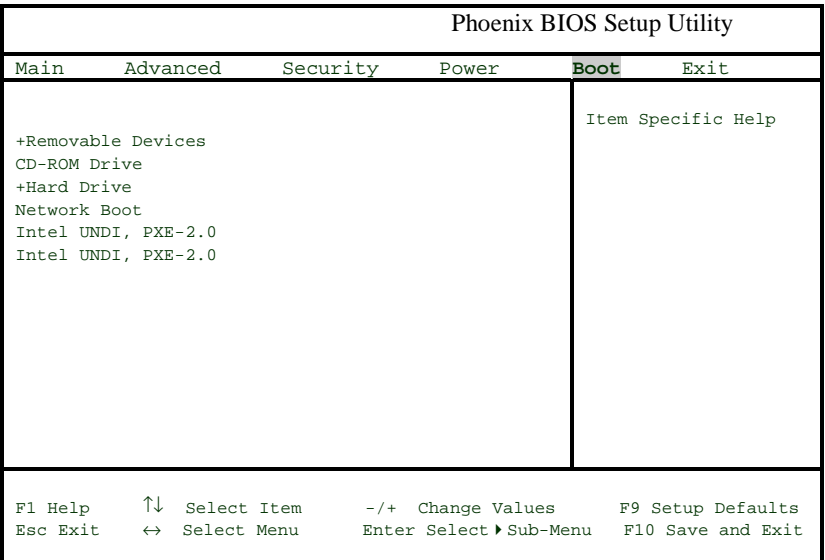

## **+Removable Devices**

Highlight and press <Enter> to expand the field. See details on how to change the order and specs of removable devices in the Item Specific Help window.

## **CD-ROM Drive**

See details on how to change the order and specs of removable devices in the Item Specific Help window.

### **+Hard Drive**

Highlight and press <Enter> to expand the field. See details on how to change the order and specs of hard drives in the Item Specific Help window.

#### **Network Boot**

See details on how to change the order and specs of network boot devices in the Item Specific Help window.

#### **Intel UNDI, PXE-2.0**

See details on how to change the order and specs of Intel UNDI devices in the Item Specific Help window.

## **7-8 PIR**

 Choose PIR from the Phoenix BIOS Setup Utility main menu with the arrow keys. You should see the following display. The items with a triangle beside them have sub menus that can be accessed by highlighting the item and pressing <Enter>. PIR stands for "Processor Info ROM", which allows BIOS to read certain information from the processors. Options for PIR settings are displayed by highlighting the setting option using the arrow keys and pressing <Enter>. All PIR BIOS Setup options are described in this section.

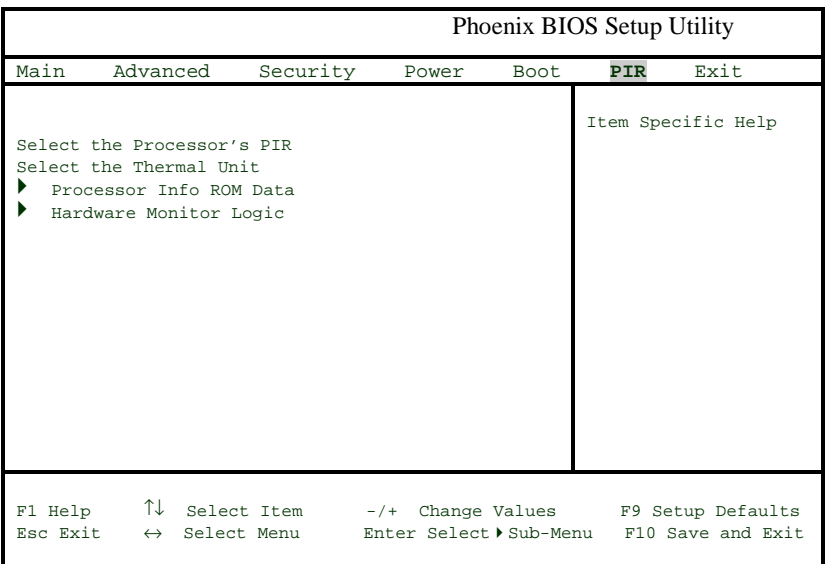

## **Select the Processor's PIR**

Selects the processor PIR. Options are **A0h/A1h**, A2h/A3h, A4h/A5h, A6h/ A7h, A8h/A8h, AAh/ABh, ACh/ADh and AEh/AFh.

#### **Select the Thermal Unit**

Selects the thermal unit. Options are **30h/31h**, 32h/33h, 34h/35h, 52h/53h, 54h/55h, 56h/57h, 98h/99h, 9Ah/9Bh and 9Ch/9Dh.

## !**Processor Info ROM Data**

Highlight this and hit <Enter> to see PIR data on the following items:

**Header Info**

**Processor Data**

**Processor Core Data**

**L3 Cache Data**

**Package Data**

**Part Number Data**

**Thermal Reference Data**

**Feature Data**

**Other Data**

**OEM Data**

## !**Hardware Monitor Logic**

Highlight this and hit <Enter> to see monitor data for the following items:

**CPU1 Temperature**

**CPU2 Temperature**

**System Temperature**

**CPU Fan1/CPU1 Chassis Fan**

**CPU Fan2/CPU2 Chassis Fan**

**Chassis Fan 1**

**Chassis Fan 2 Processor Vcore 3.3V Standby 3.3V Vcc 5V Vcc 12V Vcc 1.8V Vcc -12V Vcc**

## **7-9 Exit**

Choose Exit from the Phoenix BIOS Setup Utility main menu with the arrow keys. You should see the following display. All Exit BIOS settings are described in this section.

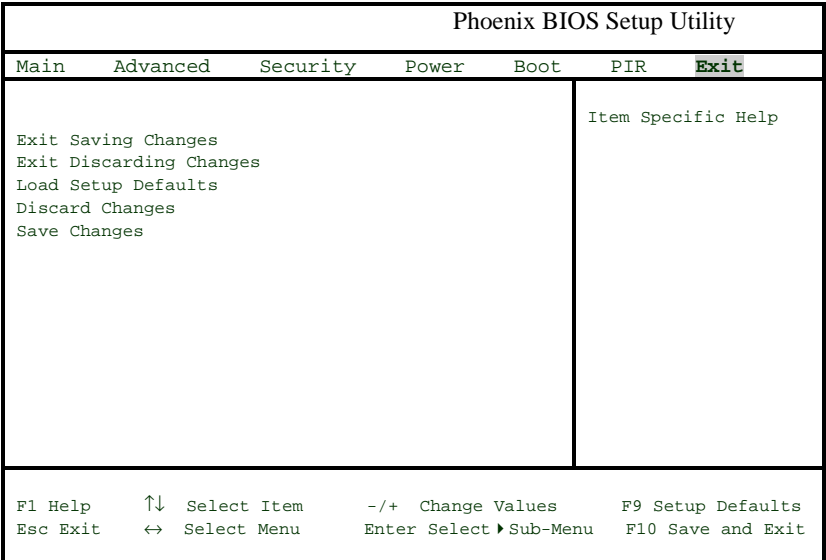

## **Exit Saving Changes**

Highlight this item and hit <Enter> to save any changes you made and to exit the BIOS Setup utility.

## **Exit Discarding Changes**

Highlight this item and hit <Enter> to exit the BIOS Setup utility without saving any changes you may have made.

## **Load Setup Defaults**

Highlight this item and hit <Enter> to load the default settings for all items in the BIOS Setup. These are the safest settings to use.

## **Discard Changes**

Highlight this item and hit <Enter> to discard (cancel) any changes you made. You will remain in the Setup utility.

## **Save Changes**

Highlight this item and hit <Enter> to save any changes you made. You will remain in the Setup utility.

# **Appendix A**

# **BIOS POST Messages**

During the Power-On Self-Test (POST), the BIOS will check for problems. If a problem is found, the BIOS will activate an alarm or display a message. The following is a list of such BIOS messages.

#### **Failure Fixed Disk**

Fixed disk is not working or not configured properly. Check to see if fixed disk is attached properly. Run Setup. Find out if the fixed-disk type is correctly identified.

**Stuck key** Stuck key on keyboard.

**Keyboard error** Keyboard not working.

#### **Keyboard Controller Failed**

Keyboard controller failed test. May require replacing keyboard controller.

#### **Keyboard locked - Unlock key switch**

Unlock the system to proceed.

#### **Monitor type does not match CMOS - Run SETUP**

Monitor type not correctly identified in Setup

#### **Shadow Ram Failed at offset: nnnn**

Shadow RAM failed at offset **nnnn** of the 64k block at which the error was detected.

#### **System RAM Failed at offset: nnnn**

System RAM failed at offset **nnnn** of in the 64k block at which the error was detected.

**Extended RAM Failed at offset: nnnn** Extended memory not working or not configured properly at offset **nnnn.**

#### **System battery is dead - Replace and run SETUP**

The CMOS clock battery indicator shows the battery is dead. Replace the battery and run Setup to reconfigure the system.

#### **System CMOS checksum bad - Default configuration used**

System CMOS has been corrupted or modified incorrectly, perhaps by an application program that changes data stored in CMOS. The BIOS installed Default Setup Values. If you do not want these values, enter Setup and enter your own values. If the error persists, check the system battery or contact your dealer.

#### **System timer error**

The timer test failed. Requires repair of system board.

### **Real time clock error** Real-Time Clock fails BIOS hardware test. May require board repair.

#### **Check date and time settings**

BIOS found date or time out of range and reset the Real-Time Clock. May require setting legal date (1991-2099).

#### **Previous boot incomplete - Default configuration used**

Previous POST did not complete successfully. POST loads default values and offers to run Setup. If the failure was caused by incorrect values and they are not corrected, the next boot will likely fail. On systems with control of **wait states**, improper Setup settings can also terminate POST and cause this error on the next boot. Run Setup and verify that the waitstate configuration is correct. This error is cleared the next time the system is booted.

## **Memory Size found by POST differed from CMOS**

Memory size found by POST differed from CMOS.

#### **Diskette drive A error Diskette drive B error**

Drive A: or B: is present but fails the BIOS POST diskette tests. Check to see that the drive is defined with the proper diskette type in Setup and that the diskette drive is attached correctly.

#### **Incorrect Drive A type - run SETUP**

Type of floppy drive A: not correctly identified in Setup.

#### **Incorrect Drive B type - run SETUP**

Type of floppy drive B: not correctly identified in Setup.

#### **System cache error - Cache disabled**

RAM cache failed and BIOS disabled the cache. On older boards, check the cache jumpers. You may have to replace the cache. See your dealer. A disabled cache slows system performance considerably.

#### **CPU ID:**

CPU socket number for Multi-Processor error.

#### **EISA CMOS not writeable**

ServerBIOS2 test error: Cannot write to EISA CMOS.

#### **DMA Test Failed**

ServerBIOS2 test error: Cannot write to extended **DMA** (Direct Memory Access) registers.

#### **Software NMI Failed**

ServerBIOS2 test error: Cannot generate software NMI (Non-Maskable Interrupt).

#### **Fail-Safe Timer NMI Failed**

ServerBIOS2 test error: Fail-Safe Timer takes too long.

#### **device Address Conflict**

Address conflict for specified **device.**

#### **Allocation Error for: device**

Run ISA or EISA Configuration Utility to resolve resource conflict for the specified **device**.

**CD ROM Drive** CD ROM Drive identified.

**Entering SETUP ...** Starting Setup program

#### **Failing Bits: nnnn**

The hex number **nnnn** is a map of the bits at the RAM address which failed the memory test. Each 1 (one) in the map indicates a failed bit. See errors 230, 231, or 232 above for offset address of the failure in System, Extended, or Shadow memory.

**Fixed Disk n**

Fixed disk **n** (0-3) identified.

**Invalid System Configuration Data** Problem with NVRAM (CMOS) data.

**I/O device IRQ conflict**

I/O device IRQ conflict error.

**PS/2 Mouse Boot Summary Screen:**

PS/2 Mouse installed.

**nnnn kB Extended RAM Passed**

Where **nnnn** is the amount of RAM in kilobytes successfully tested.

#### **nnnn Cache SRAM Passed**

Where **nnnn** is the amount of system cache in kilobytes successfully tested.

#### **nnnn kB Shadow RAM Passed**

Where **nnnn** is the amount of shadow RAM in kilobytes successfully tested.

#### **nnnn kB System RAM Passed**

Where **nnnn** is the amount of system RAM in kilobytes successfully tested.

#### **One or more I2O Block Storage Devices were excluded from the Setup Boot Menu**

There was not enough room in the IPL table to display all installed I2O blockstorage devices.

#### **Operating system not found**

Operating system cannot be located on either drive A: or drive C:. Enter Setup and see if fixed disk and drive A: are properly identified.

#### **Parity Check 1 nnnn**

Parity error found in the system bus. BIOS attempts to locate the address and display it on the screen. If it cannot locate the address, it displays **????.** Parity is a method for checking errors in binary data. A parity error indicates that some data has been corrupted.

#### **Parity Check 2 nnnn**

Parity error found in the I/O bus. BIOS attempts to locate the address and display it on the screen. If it cannot locate the address, it displays **????.**

#### **Press <F1> to resume, <F2> to Setup, <F3> for previous**

Displayed after any recoverable error message. Press <F1> to start the boot process or <F2> to enter Setup and change the settings. Press <F3> to display the previous screen (usually an initialization error of an **Option ROM**, i.e., an add-on card). Write down and follow the information shown on the screen.

#### **Press <F2> to enter Setup**

Optional message displayed during POST. Can be turned off in Setup.

#### **PS/2 Mouse:**

PS/2 mouse identified.

#### **Run the I2O Configuration Utility**

One or more unclaimed block storage devices have the Configuration Request bit set in the LCT. Run an I2O Configuration Utility (e.g. the SAC utility).

#### **System BIOS shadowed**

System BIOS copied to shadow RAM.

#### **UMB upper limit segment address:** *nnnn*

Displays the address *nnnn* of the upper limit of **Upper Memory Blocks**, indicating released segments of the BIOS which can be reclaimed by a virtual memory manager.

#### **Video BIOS shadowed**

Video BIOS successfully copied to shadow RAM.

# **Notes**

# **Appendix B**

# **BIOS POST Codes**

This section lists the POST (Power On Self Test) codes for the PhoenixBIOS. POST codes are divided into two categories: recoverable and terminal.

## **Recoverable POST Errors**

When a recoverable type of error occurs during POST, the BIOS will display an POST code that describes the problem. BIOS may also issue one of the following beep codes:

- 1 long and two short beeps video configuration error
- 1 continuous long beep no memory detected

## **Terminal POST Errors**

If a terminal type of error occurs, BIOS will shut down the system. Before doing so, BIOS will write the error to port 80h, attempt to initialize video and write the error in the top left corner of the screen.

The following is a list of codes that may be written to port 80h.

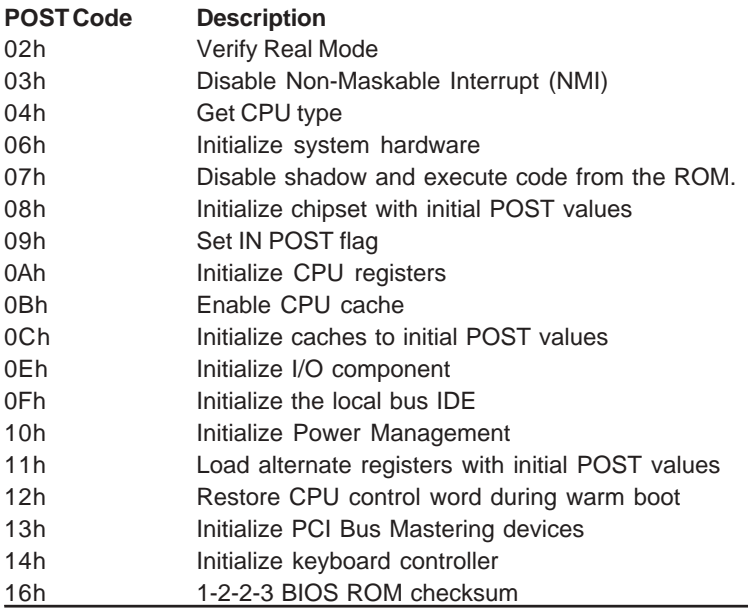

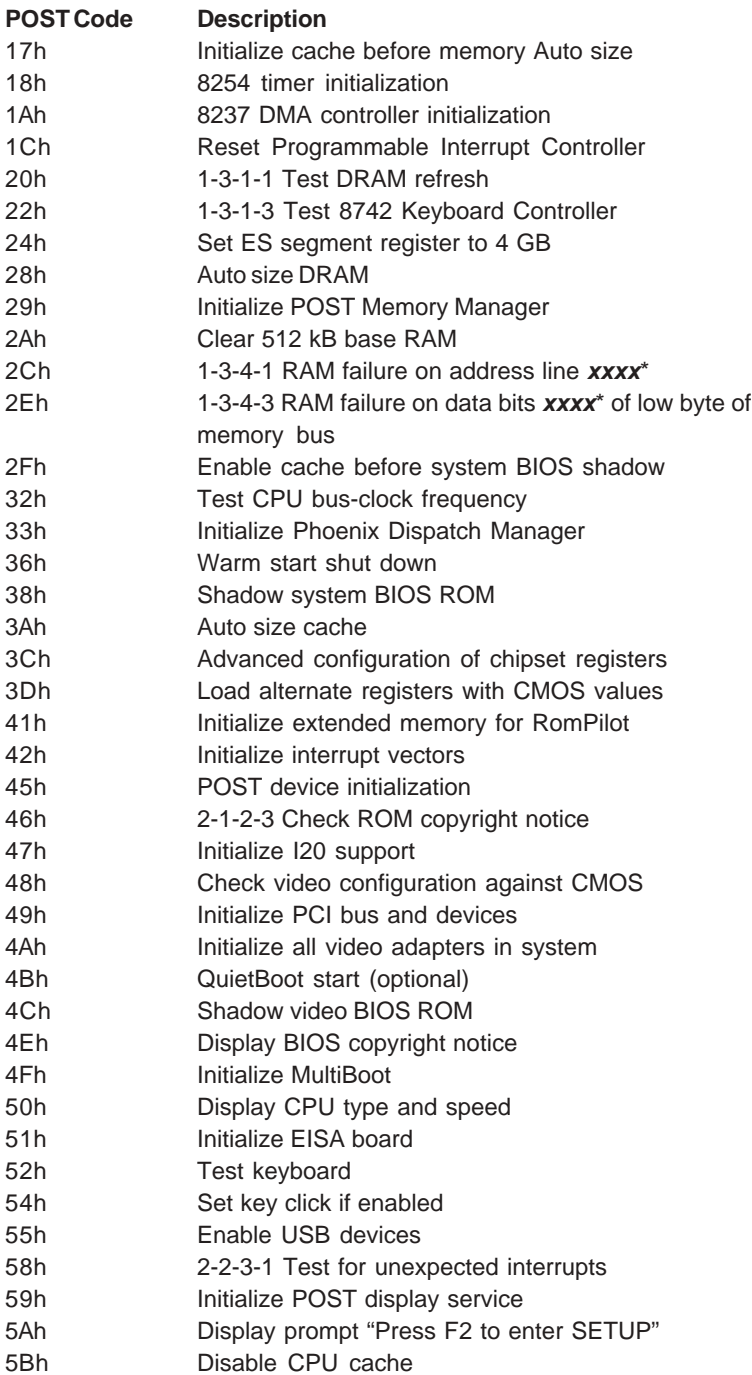

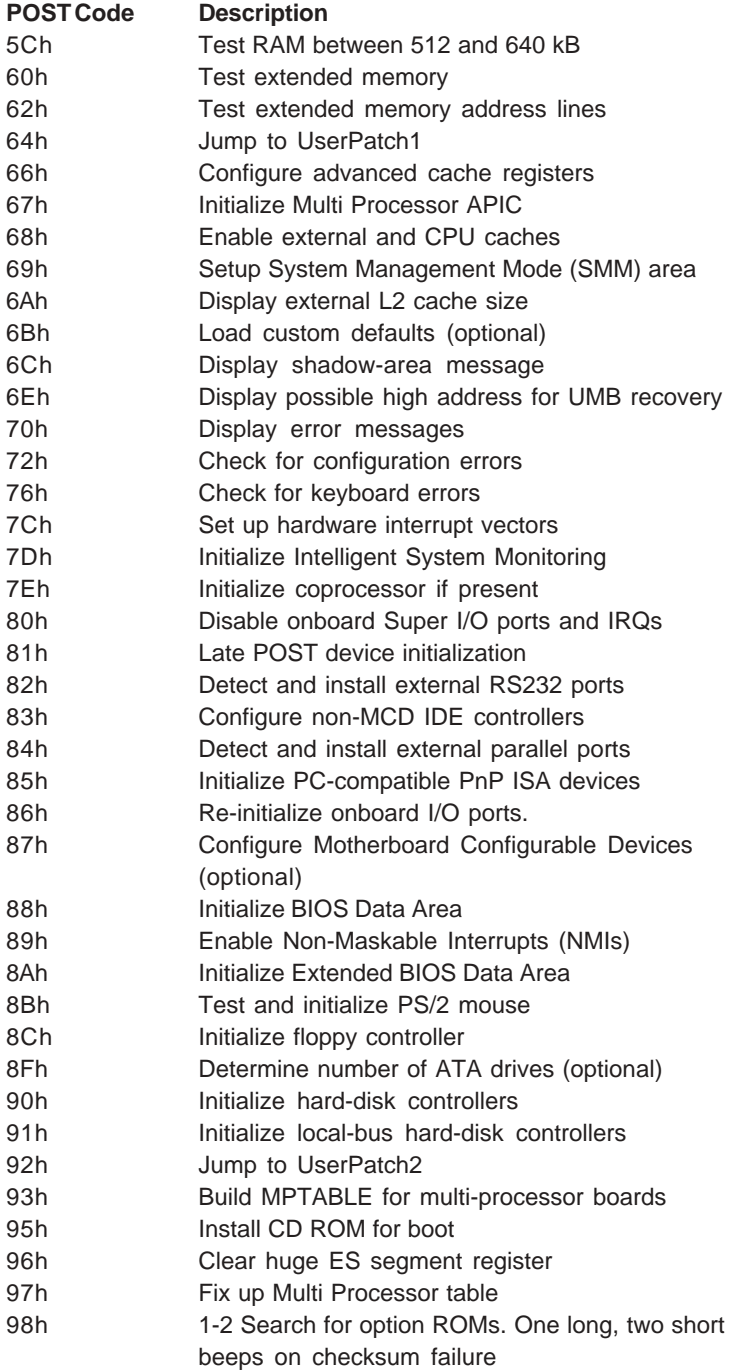

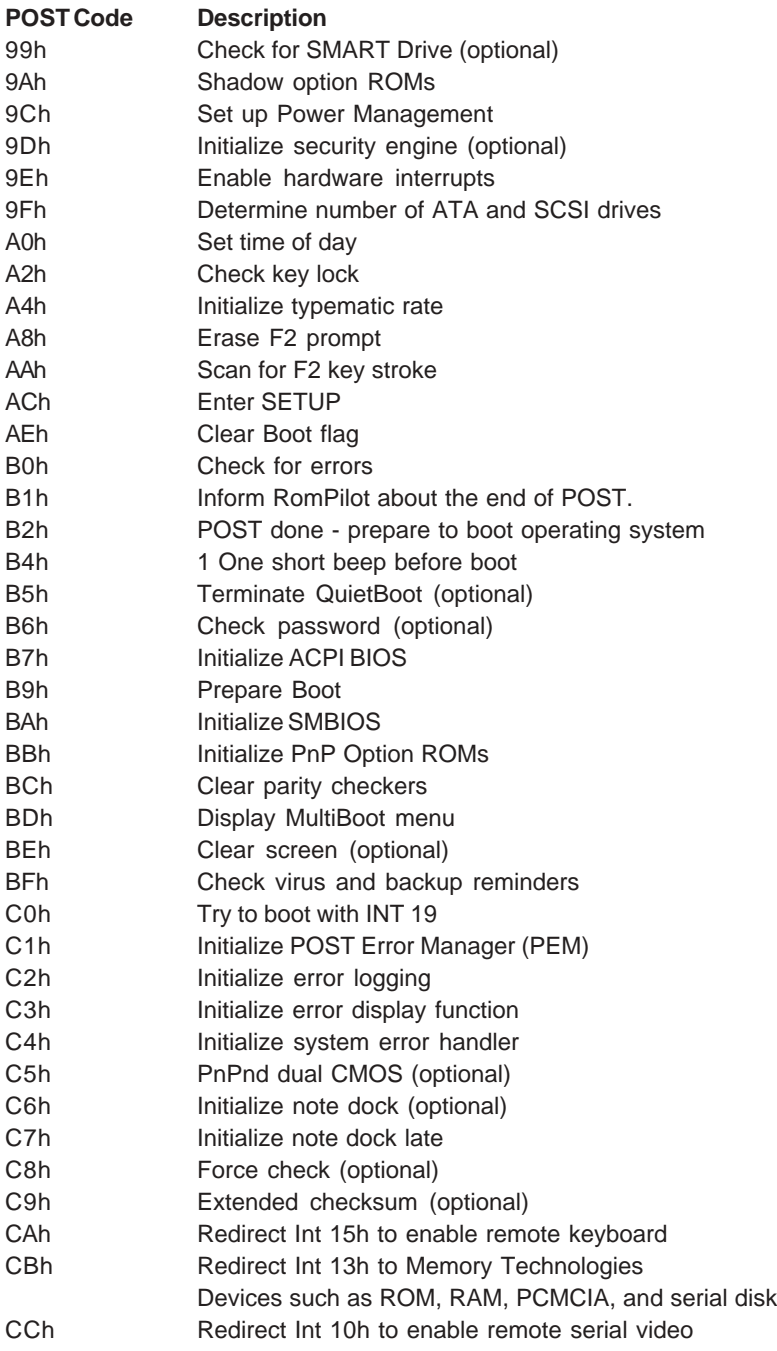

## **POST Code Description**

- CDh Re-map I/O and memory for PCMCIA
- CEh Initialize digitizer and display message
- D2h Unknown interrupt

## **The following are for boot block in Flash ROM**

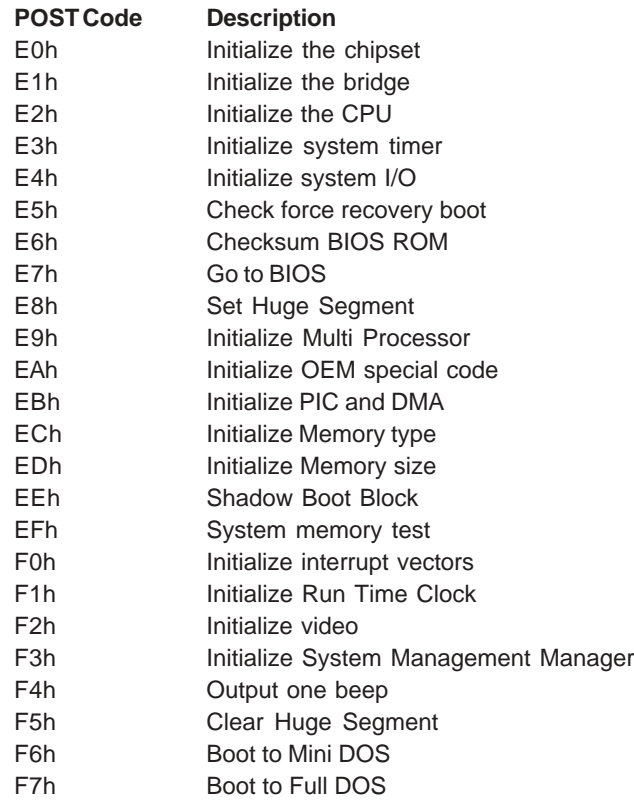

\* If the BIOS detects error 2C, 2E, or 30 (base 512K RAM error), it displays an additional word-bitmap (*xxxx*) indicating the address line or bits that failed. For example, "2C 0002" means address line 1 (bit one set) has failed. "2E 1020" means data bits 12 and 5 (bits 12 and 5 set) have failed in the lower 16 bits. The BIOS also sends the bitmap to the port-80 LED display. It first displays the checkpoint code, followed by a delay, the high-order byte, another delay, and then the loworder byte of the error. It repeats this sequence continuously.

# **Notes**

# **Appendix C**

# **System Specifications**

#### **Processors**

Single or dual Intel<sup>®</sup> Xeon<sup>™</sup> processors of up to 3.06 GHz at a front side (system) bus speed of 533/400 MHz

**Note: Please refer to the support section of our web site for a complete listing of supported processors. (http://www.supermicro.com/TechSupport.htm)**

## **Chipset**

Intel E7501 chipset

## **BIOS**

4 Mb Phoenix® Flash ROM

## **Memory Capacity**

Six 184-pin, 25 degree DDR DIMM sockets supporting up to 12 GB of registered ECC DDR-200 (PC1600) SDRAM

**Note: Interleaved memory - requires memory to be installed two at a time. Memory speed dependant on processor(s) front side bus speed. See the memory section in Chapter 5 for details.**

## **Peripheral Drive Bays**

Three  $(3)$  3.5 x 1" drive bays

## **Expansion Slots (provided with two riser cards)**

One (1) 64-bit 133 MHz standard PCI slot and one (1) 64-bit 66 MHz low profile PCI slot

## **Power Supply**

Type: 1 x 350W with +3.3V, +5V, +12V, -5V and -12V main DC outputs and a 5V standby output Input Voltage: 100-240VAC (w/ $\pm$  10% tolerance - units are autoswitching capable) Fans: One cooling fan

## **Operating Environment**

Operating Temperature Range: 0 to 35 degrees C Humidity Range: 5-90%, non-condensing

## **Form Factor**

X5DPR-iG2 motherboard: Extended ATX (12 x 13 in/304.8 x 330.2 mm) SC812L chassis: 1U rackmount

## **Operating Systems Supported**

Windows NT, Windows 2000, Solaris, Netware, SCO UNIX and Linux

## **Dimensions**

16.7 x 1.7 x 25.6 in.; 425 x 43 x 652 mm (W x H x D)

## **Weight**

Net (Bare Bone): ~26 lbs. (11.8 kg.) Gross (Bare Bone): ~38 lbs. (17.3 kg.)

**Regulations:** FCC Class B, CE, UL/CUL, TUV